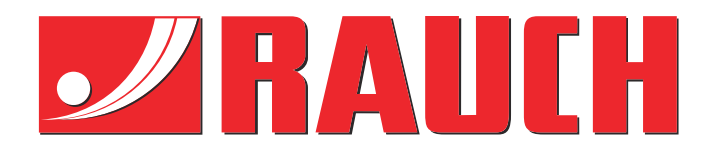

# Kiegészítő utasítások

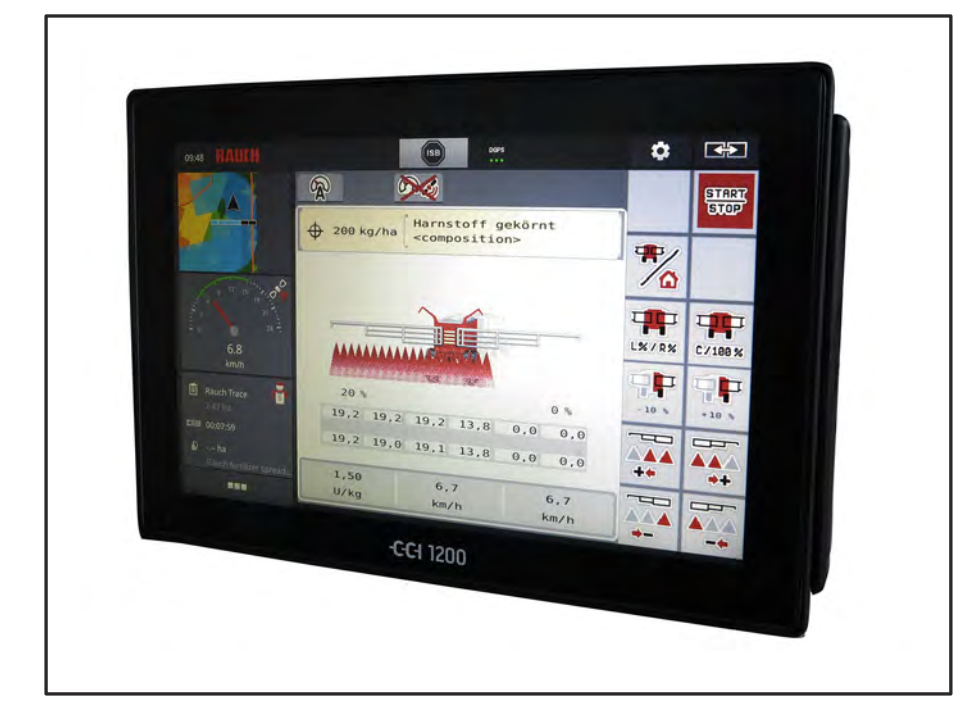

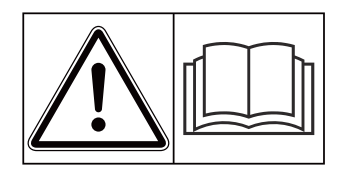

# **Üzembe helyezés előtt figyelmesen olvassa el!**

# Későbbi használat céljából őrizze meg

A jelen üzemeltetési és szerelési útmutató a gép része. Az új és használt gépek szállítói kötelesek írásban dokumentálni, hogy az üzemeltetési és szerelési útmutatót a géppel együtt kiszállították és az ügyfélnek átadták. **Version 2.10.00**

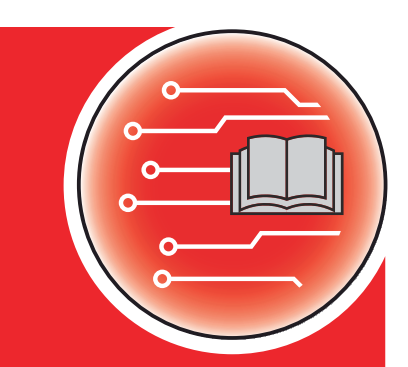

*AERO ISOBUS*

5903535-**a**-hu-0522 Eredeti használati utasítás Tisztelt Ügyfelünk!

Az AERO GT 60.1 szórótárcsás műtrágyaszóróhoz való AERO ISOBUS vezérlőegység megvásárlásával Ön kifejezte bizalmát termékünk iránt. Köszönjük! Szeretnénk megszolgálni ezt a bizalmat. Ön nagy teljesítményű és megbízható gépvezérlést vásárolt.

Ha az elvárások ellenére problémák merülnének fel: ügyfélszolgálatunk mindig a rendelkezésére áll.

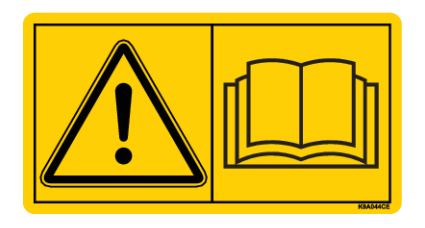

**Kérjük, hogy az üzembe helyezés előtt gondosan olvassa végig ezt a kezelési útmutatót és a gép kezelési útmutatóját, és ügyeljen az ezekben foglaltakra.**

A jelen útmutatóban olyan felszerelések és opciók leírása is megtalálható, amelyek nem tartoznak a gépvezérlés felszereléséhez.

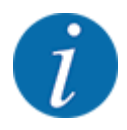

#### **Vegye figyelembe a gépvezérlés és a gép sorozatszámát**

Az AERO ISOBUSgépvezérlést gyárilag ahhoz a műtrágyaszóróhoz kalibráltuk, amellyel együtt kiszállították. További kalibrálás nélkül nem csatlakoztatható másik géphez.

Írja be ide a vezérlőegység és a gép sorozatszámát. A vezérlőegységnek a géphez való csatlakoztatásakor ezeket a számokat ellenőrizni kell.

Elektronikus gépvezérlés sorozatszáma:

A gép sorozatszáma:

A gép gyártási éve:

#### **Műszaki fejlesztések**

Arra törekszünk, hogy termékeinket folyamatosan fejlesszük. Ezért fenntartjuk a jogot, hogy előzetes bejelentés nélkül minden általunk szükségesnek vélt fejlesztést és módosítást elvégezzünk a készülékeinken, de ezzel nem kötelezzük magunkat arra, hogy ezeket a fejlesztéseket vagy módosításokat a már értékesített gépeken is alkalmazzuk.

További kérdésekre készséggel válaszolunk.

Üdvözlettel,

RAUCH Landmaschinenfabrik GmbH

# **Tartalomjegyzék**

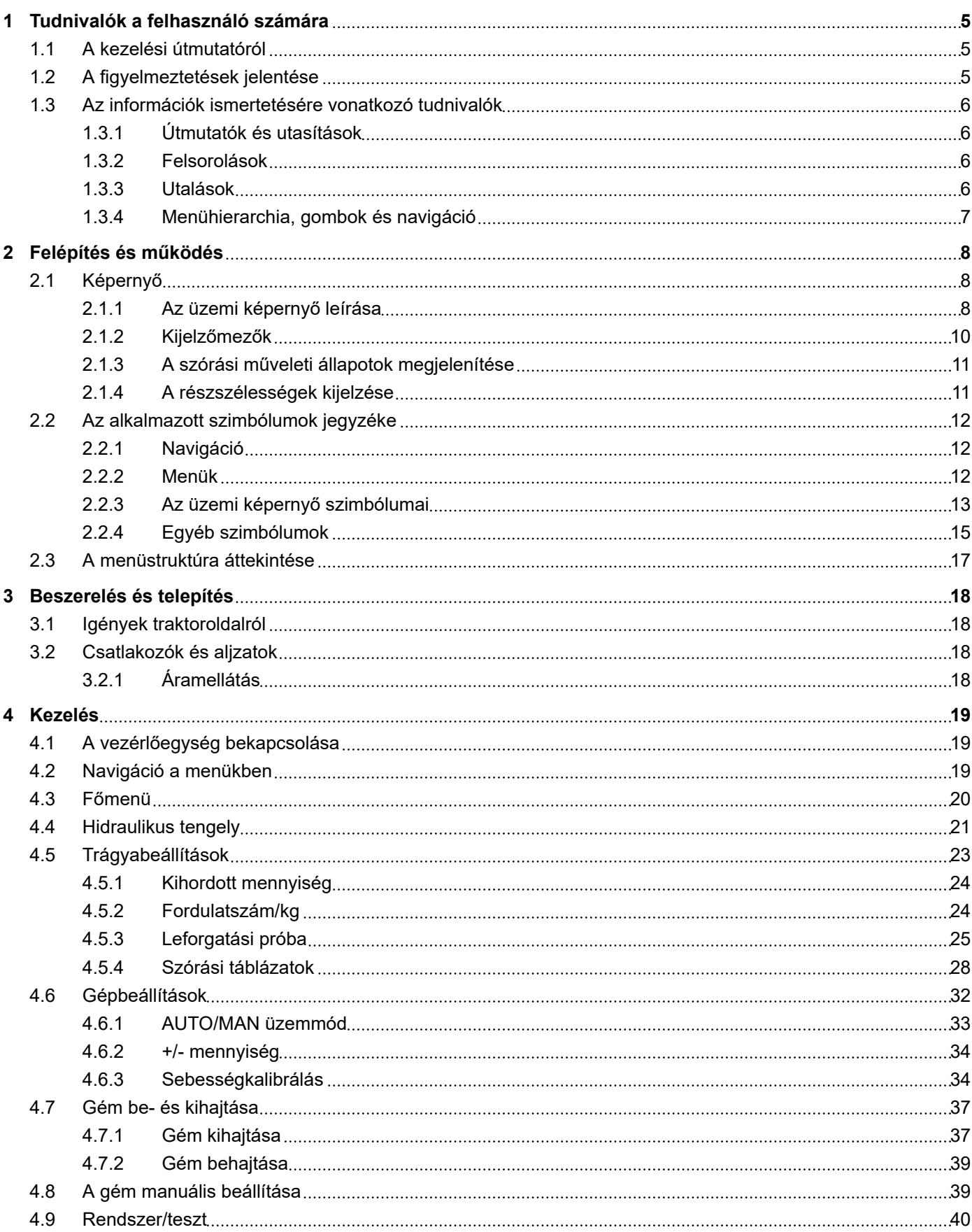

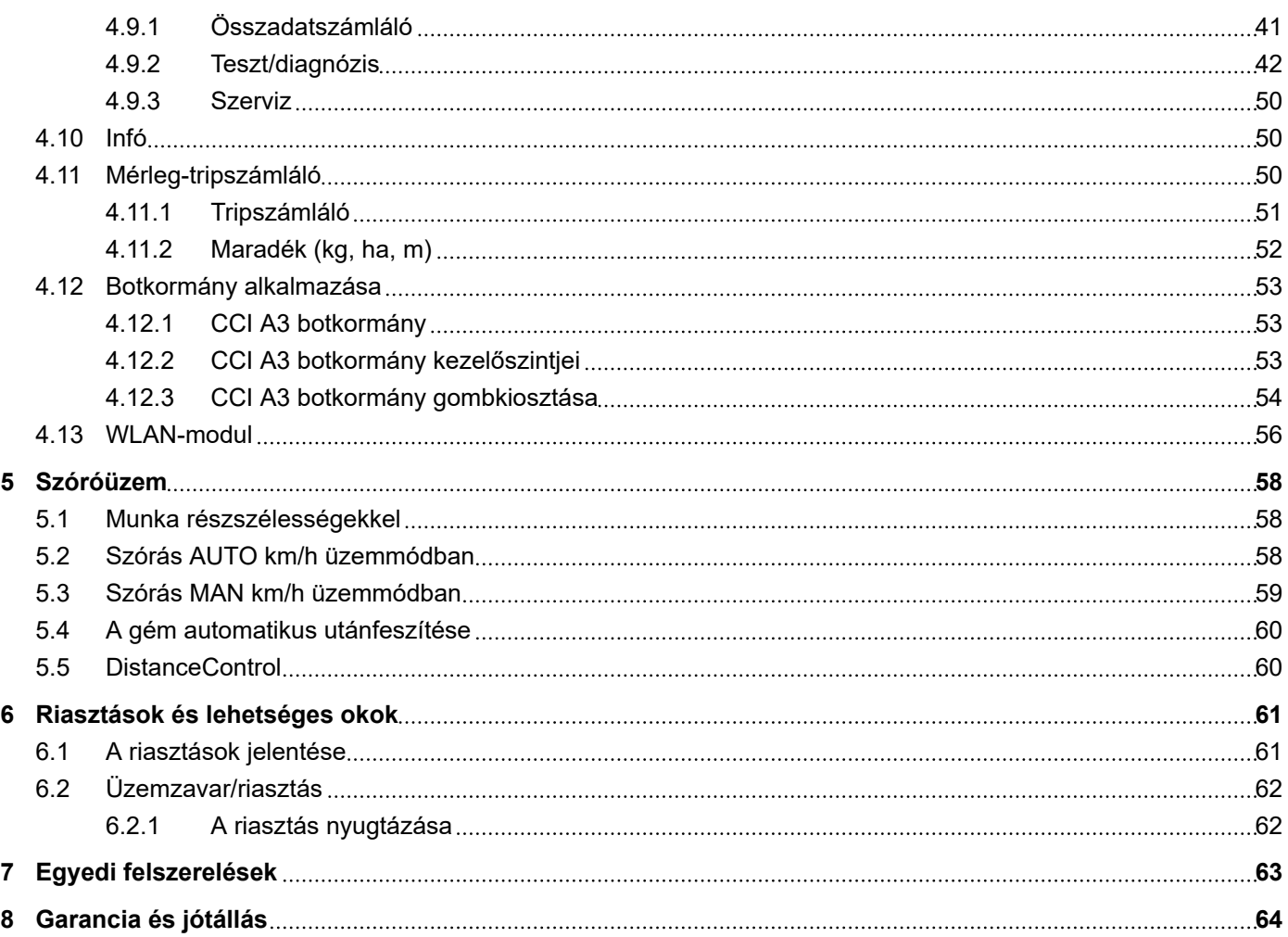

# <span id="page-4-0"></span>**1 Tudnivalók a felhasználó számára**

### **1.1 A kezelési útmutatóról**

Ez a kezelési útmutató a vezérlőegység **részét** képezi.

A kezelési útmutató a vezérlőegység **biztonságos**, **szakszerű** és gazdaságos **használatára** és **karbantartására** vonatkozó fontos tudnivalókat tartalmaz. Figyelembevétele segít a **veszélyek elkerülésében**, a javítási költségek és az állásidők csökkentésében, valamint a vezérelt gép megbízhatóságának és élettartamának növelésében.

A kezelési útmutatót a vezérlőegység használatának helyén (pl. a traktoron) könnyen elérhető helyen kell tárolni.

A kezelési útmutató nem helyettesíti a vezérlőegység üzemeltetőjének és kezelőjének **személyes felelősségét**.

### **1.2 A figyelmeztetések jelentése**

Jelen kezelési útmutató a veszély mértékének és előfordulási valószínűségének megfelelően rendszerezi a figyelmeztetéseket.

A veszélyekre utaló jelzések a gép kezelése során szerkezetileg elkerülhetetlen fennmaradó veszélyekre hívják fel a figyelmet. Az alkalmazott figyelmeztetések a következőképpen épülnek fel:

Szimbólum + **jelzőszó**

Magyarázat

#### **A figyelmeztetések veszélyszintjei**

A veszélyszintet a jelzőszó jelöli. A veszélyszintek a következőképpen vannak osztályozva:

#### **AVESZÉLY!**

#### **A veszély fajtája és forrása**

Ez a figyelmeztetés személyek egészségét és életét közvetlenül fenyegető veszélyre figyelmeztet.

E figyelmeztetések figyelmen kívül hagyása súlyos vagy akár halálos sérülésekhez vezet.

Feltétlenül vegye figyelembe a veszély elkerülésére szolgáló intézkedéseket.

#### **FIGYELMEZTETÉS!**

#### **A veszély fajtája és forrása**

Ez a figyelmeztetés személyek egészségét fenyegető lehetséges veszélyes helyzetre figyelmeztet.

E figyelmeztetések figyelmen kívül hagyása súlyos sérülésekhez vezet.

Feltétlenül vegye figyelembe a veszély elkerülésére szolgáló intézkedéseket.

### **VIGYÁZAT!**

#### <span id="page-5-0"></span>**A veszély fajtája és forrása**

Ez a figyelmeztetés személyek egészségét fenyegető lehetséges veszélyes helyzetre figyelmeztet.

E figyelmeztetések figyelmen kívül hagyása sérülésekhez vezet.

 $\blacktriangleright$  Feltétlenül vegye figyelembe a veszély elkerülésére szolgáló intézkedéseket.

#### *ÉRTESÍTÉS!*

#### **A veszély fajtája és forrása**

Ez a figyelmeztetés anyagi és környezeti károkra figyelmeztet.

E figyelmeztetések figyelmen kívül hagyása a gépen és a környezetben bekövetkező károkhoz vezet.

Feltétlenül vegye figyelembe a veszély elkerülésére szolgáló intézkedéseket.

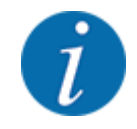

Ez egy tudnivaló:

Az általános tudnivalók felhasználási tippeket és hasznos információkat tartalmaznak, veszélyekre való figyelmeztetéseket viszont nem.

### **1.3 Az információk ismertetésére vonatkozó tudnivalók**

#### **1.3.1 Útmutatók és utasítások**

A kezelőszemélyzet által végrehajtandó cselekvési lépések a következőképpen vannak ábrázolva.

- 1. lépés cselekvési utasítása
- 2. lépés cselekvési utasítása

#### **1.3.2 Felsorolások**

A kötelező sorrend nélküli felsorolások felsorolási pontokból álló listaként vannak ábrázolva:

- A tulajdonság
- **B** tulajdonság

#### **1.3.3 Utalások**

A dokumentum más részeire történő utalások bekezdésszámmal, bekezdéscímmel, ill. oldalszámmal vannak megadva:

- **Példa:**Vegye figyelembe, hogy a további dokumentumokra történő utalások pontos fejezet- vagy oldalszám nélküli megjegyzésként vagy utasításként vannak megadva: *[2 Felépítés és működés](#page-7-0)*
- **Példa:** Tartsa be a kardántengely gyártójának útmutatójában olvasható utasításokat.

#### <span id="page-6-0"></span>**1.3.4 Menühierarchia, gombok és navigáció**

A **menük** azok a bejegyzések, amelyek a **főmenü** ablakban megjelennek.

A menükben olyan **almenük, ill. menübejegyzések** vannak, amelyekben beállításokat lehet végezni (választólisták, szöveg- és számbevitel, funkció elindítása).

A gépvezérlés különböző menüi és gombjai **félkövér** szövegként jelennek meg.

A hierarchiát és a kívánt menübejegyzéshez vezető elérési utat a menü, a menübejegyzés, ill. a menübejegyzések közötti > (nyíl) jelöli:

- Rendszer/teszt A > Teszt/diagnózis > Feszültség azt jelenti, hogy a Feszültség (Feszültség) menübejegyzés a Rendszer/teszt (Rendszer/Teszt) menün és a Teszt/diagnózis (Teszt/ Diagnosztika) menübejegyzésen keresztül érhető el.
	- A > nyíl a **görgő**, ill. a képernyőn (érintőképernyőn) lévő gomb megnyomásának felel meg.

# <span id="page-7-0"></span>**2 Felépítés és működés**

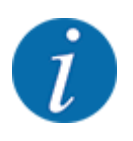

Az ISOBUS-kompatibilis terminálok sokfélesége miatt ez a fejezet az elektromos gépvezérlés funkcióit ismerteti egy meghatározott ISOBUS-terminál megadása nélkül.

• Az ISOBUS-terminál használatakor ügyeljen a megfelelő használati útmutatóban foglaltakra.

### **2.1 Képernyő**

A képernyőn az aktuális állapotinformációk, valamint a vezérlőegység kiválasztási és beviteli lehetőségei láthatók.

A gép üzemeltetése szempontjából lényeges információkat az **üzemi képernyőn** jeleníti meg.

#### **2.1.1 Az üzemi képernyő leírása**

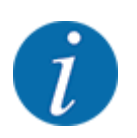

Az üzemi képernyő pontos megjelenése az éppen kiválasztott beállításoktól és a géptípustól függ.

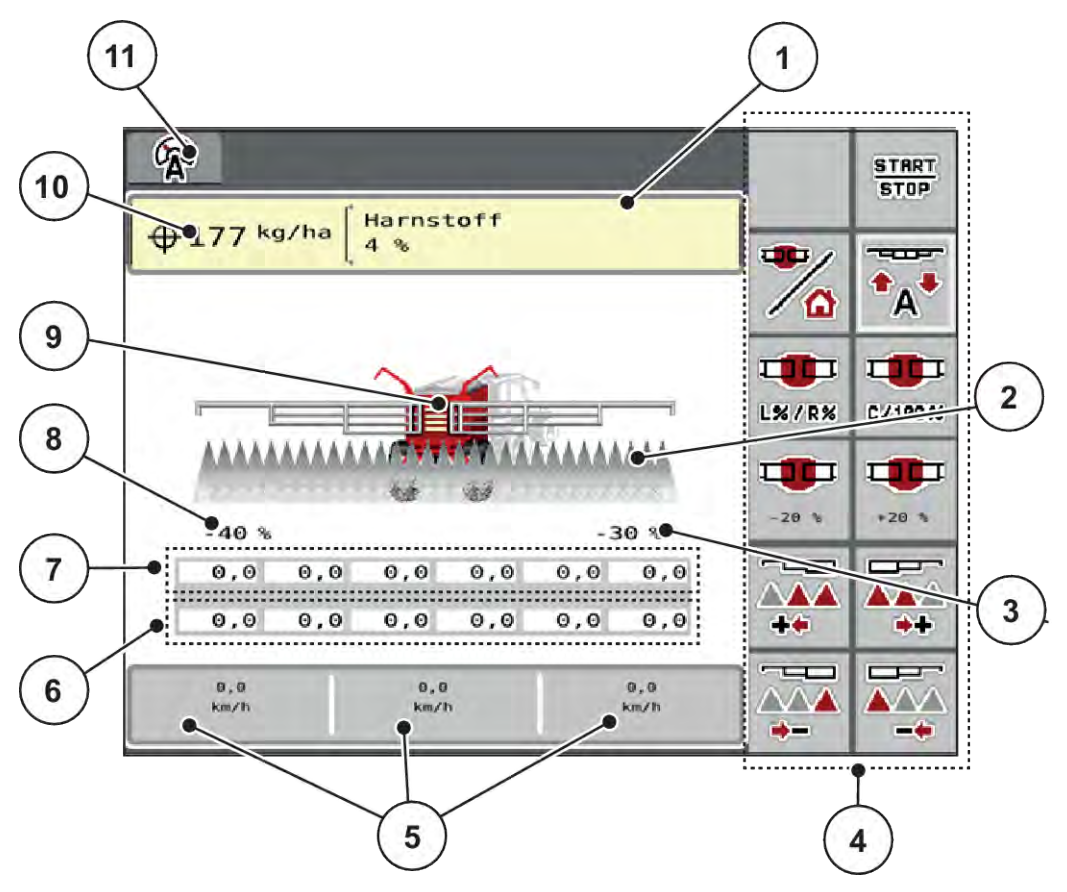

*Ábr. 1: A vezérlőegység kijelzője*

- [1] Műtrágya-információk megjelenítése (műtrágya neve és összetétele) Gomb: Korrekció a szórási táblázatban
- [2] A részszélességek és az egyes műtrágyakimenetek megjelenítése
- [3] Mennyiségváltozás a jobb oldali gém részszélességére vonatkozóan
- [4] Funkciógombok
- [5] Szabadon definiálható kijelzőmezők
- [6] Az adagolóegységek tényleges fordulatszáma
- [7] Az adagolóegységek előírt fordulatszáma
- [8] Mennyiségváltozás a bal oldali gém részszélességére vonatkozóan
- [9] Gémes műtrágyaszóró megjelenítése
- [10] Aktuális kihordott mennyiség a trágyabeállítások vagy a feladatkezelő alapján

Gomb: kihordott mennyiség közvetlen megadása

[11] Kiválasztott üzemmód

### <span id="page-9-0"></span>**2.1.2 Kijelzőmezők**

A három kijelzőmezőt az üzemi képernyőn egyedileg testre szabhatja és tetszés szerint a következő értékekkel töltheti fel:

- **Menetsebesség**
- Fordulatsz./kg.
- ha trip
- kg trip
- m trip
- Maradék kg
- Maradék m
- Maradék ha
- Olajhőmérséklet

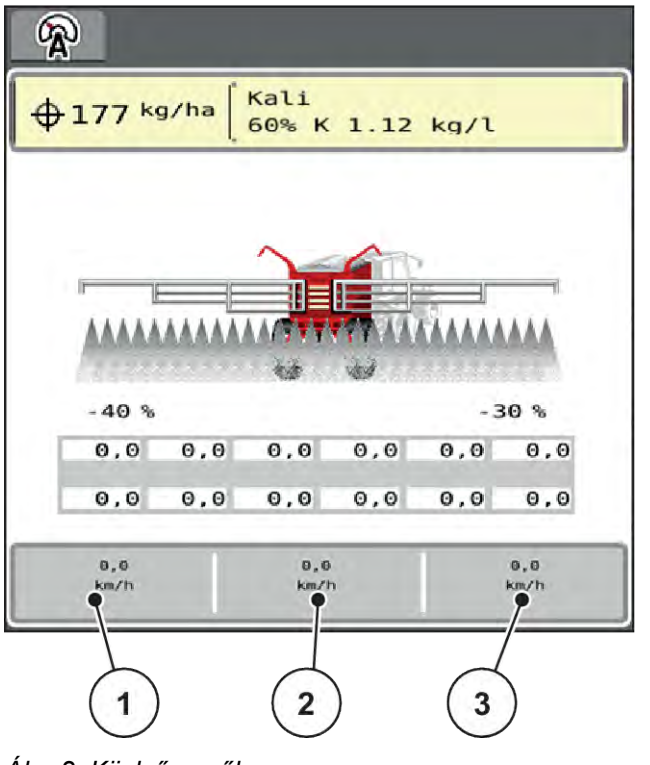

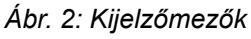

- [1] 1. kijelzőmező
- [2] 2. kijelzőmező

[3] 3. kijelzőmező

#### **Kijelző kiválasztása**

 $\blacktriangleright$  Érintse meg a megfelelő kijelzőmezőt az érintőképernyőn.

*A képernyőn megjelenik a lehetséges kijelzések felsorolása.*

- ▶ Jelölje ki az új értéket, amelyet a kijelzőmezőben meg szeretne jeleníteni.
- $\blacktriangleright$  Nyomja meg a(z) OK gombot.

*A kijelzőn az üzemi képernyő jelenik meg.*

*Az adott kijelzőmezőben most már az új érték látható.*

### <span id="page-10-0"></span>**2.1.3 A szórási műveleti állapotok megjelenítése**

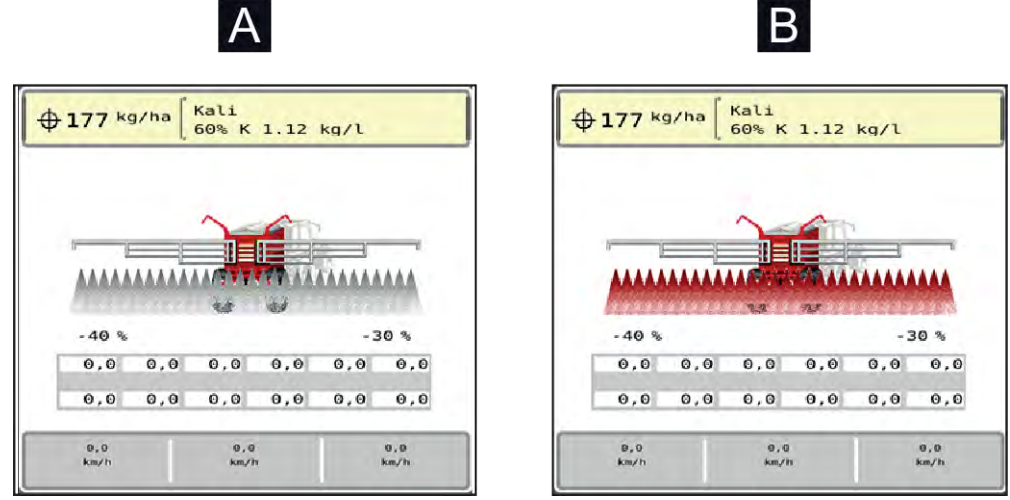

*Ábr. 3: A szórási műveleti állapotok megjelenítése*

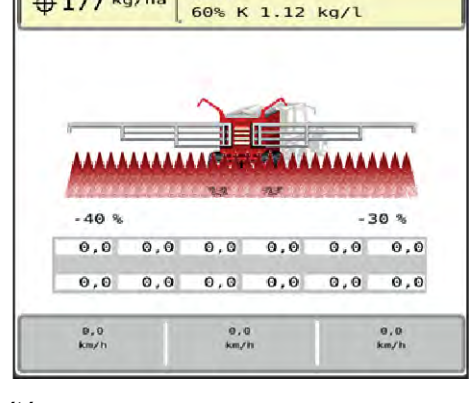

A Szóróüzem inaktív (STOP) B Gép szóróüzemben (START)

### **2.1.4 A részszélességek kijelzése**

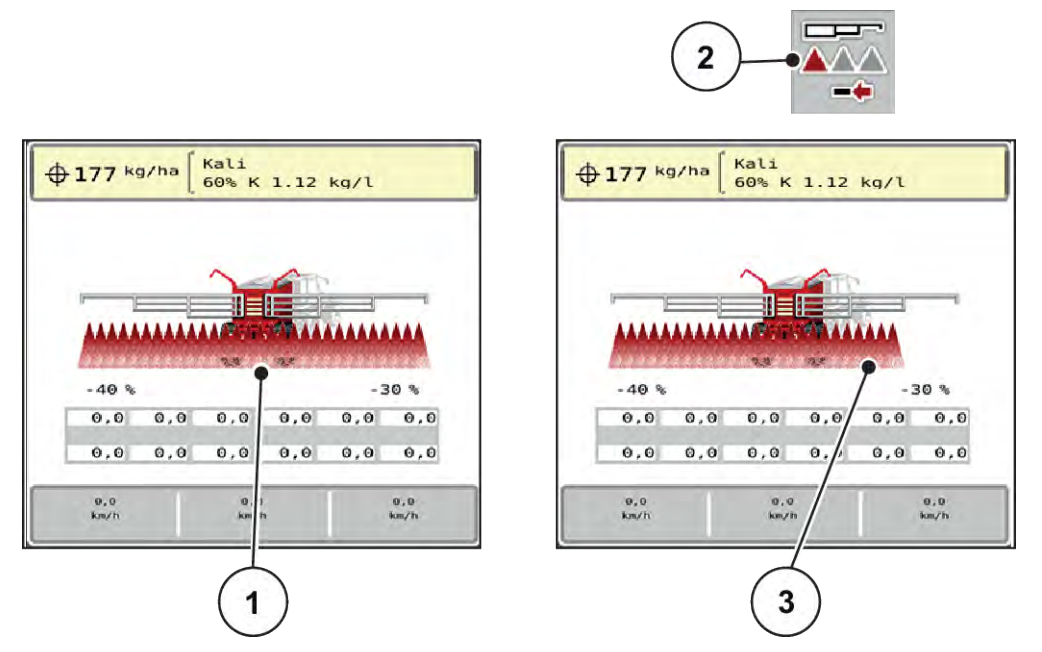

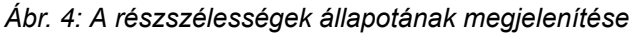

- [1] Aktivált részszélesség a teljes munkaszélességen [3] A jobb oldali részszélesség több szórókarfokozattal le van csökkentve
- [2] Jobb részszélesség csökkentése gomb

További megjelenítési és beállítási lehetőségek találhatók a(z) *[4 Kezelés](#page-18-0)* fejezetben.

# <span id="page-11-0"></span>**2.2 Az alkalmazott szimbólumok jegyzéke**

A AERO ISOBUS vezérlőegység szimbólumokkal jeleníti meg a menüket és a funkciókat a képernyőn.

### **2.2.1 Navigáció**

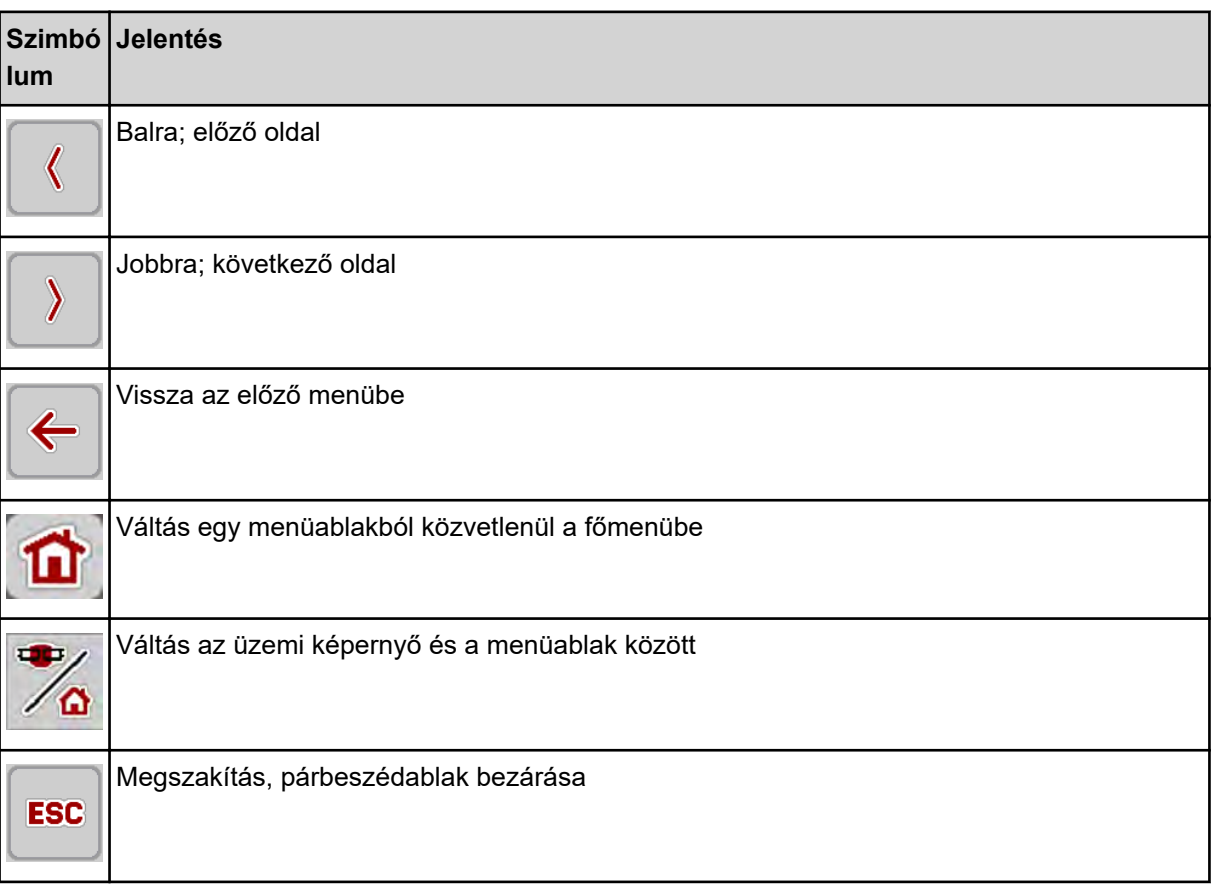

### **2.2.2 Menük**

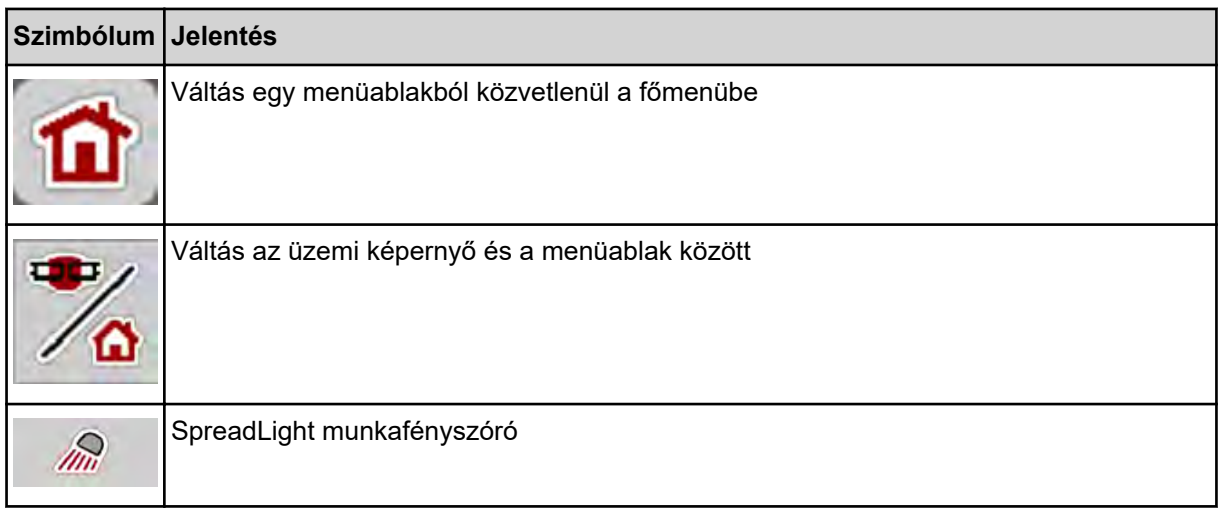

<span id="page-12-0"></span>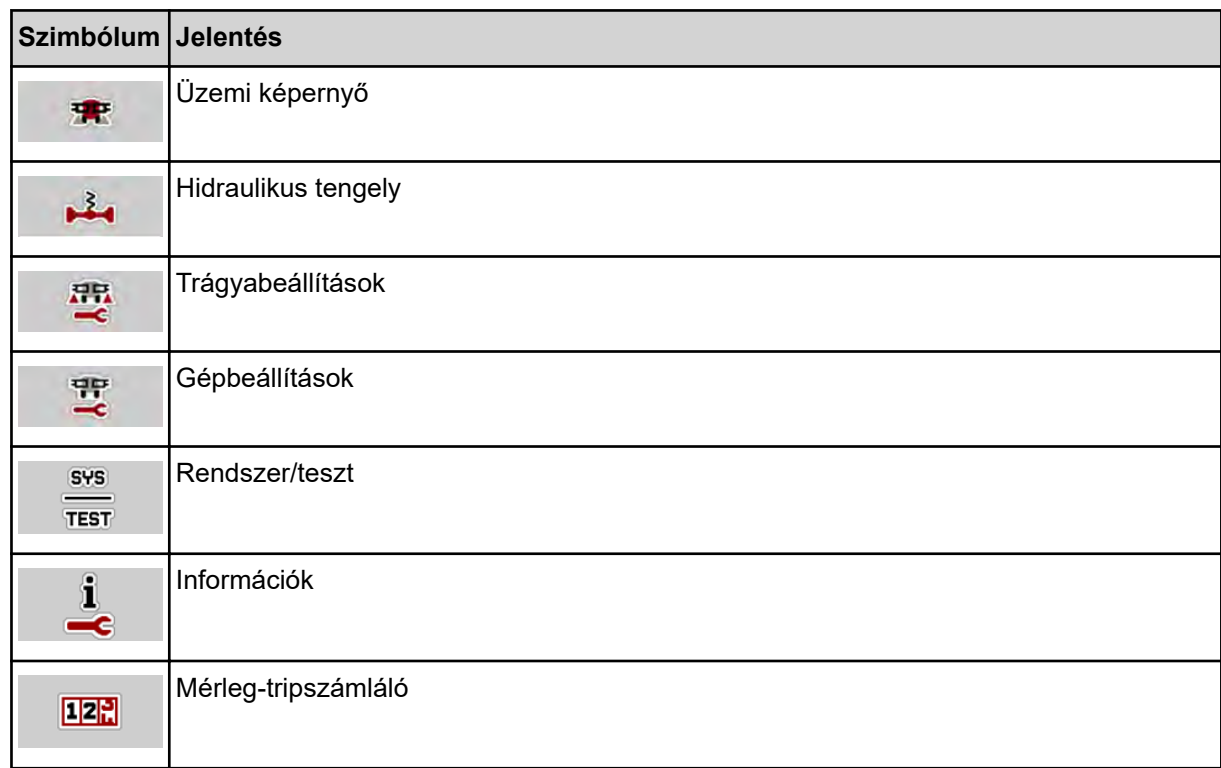

# **2.2.3 Az üzemi képernyő szimbólumai**

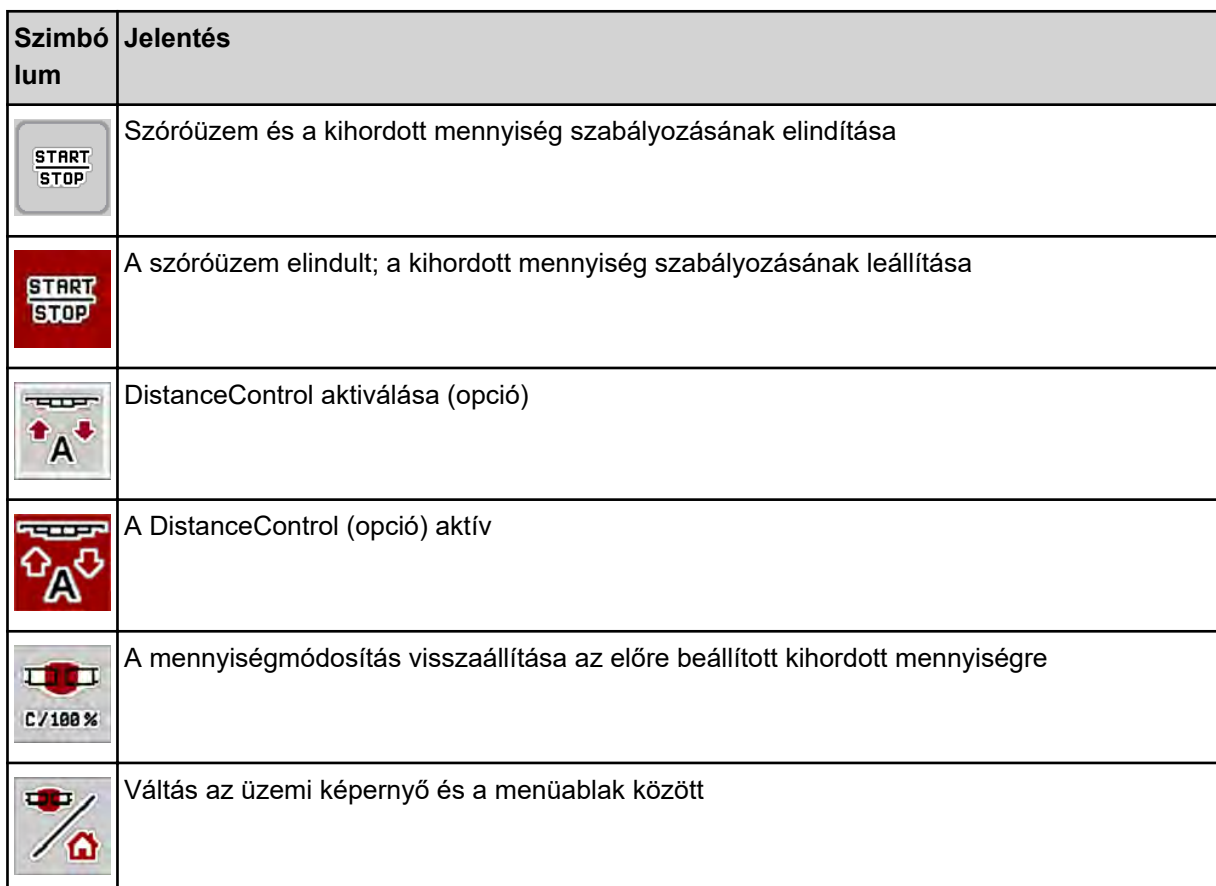

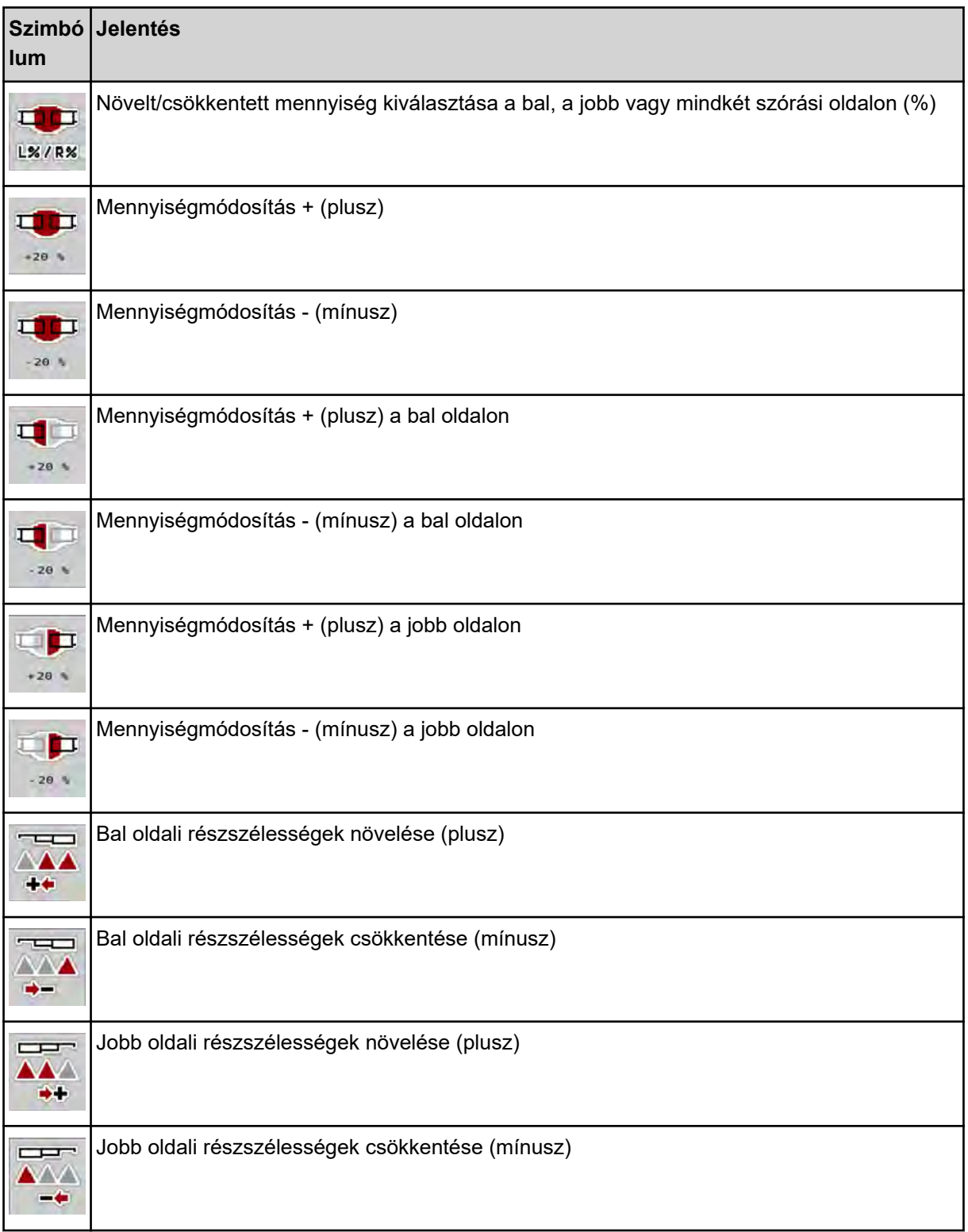

### <span id="page-14-0"></span>**2.2.4 Egyéb szimbólumok**

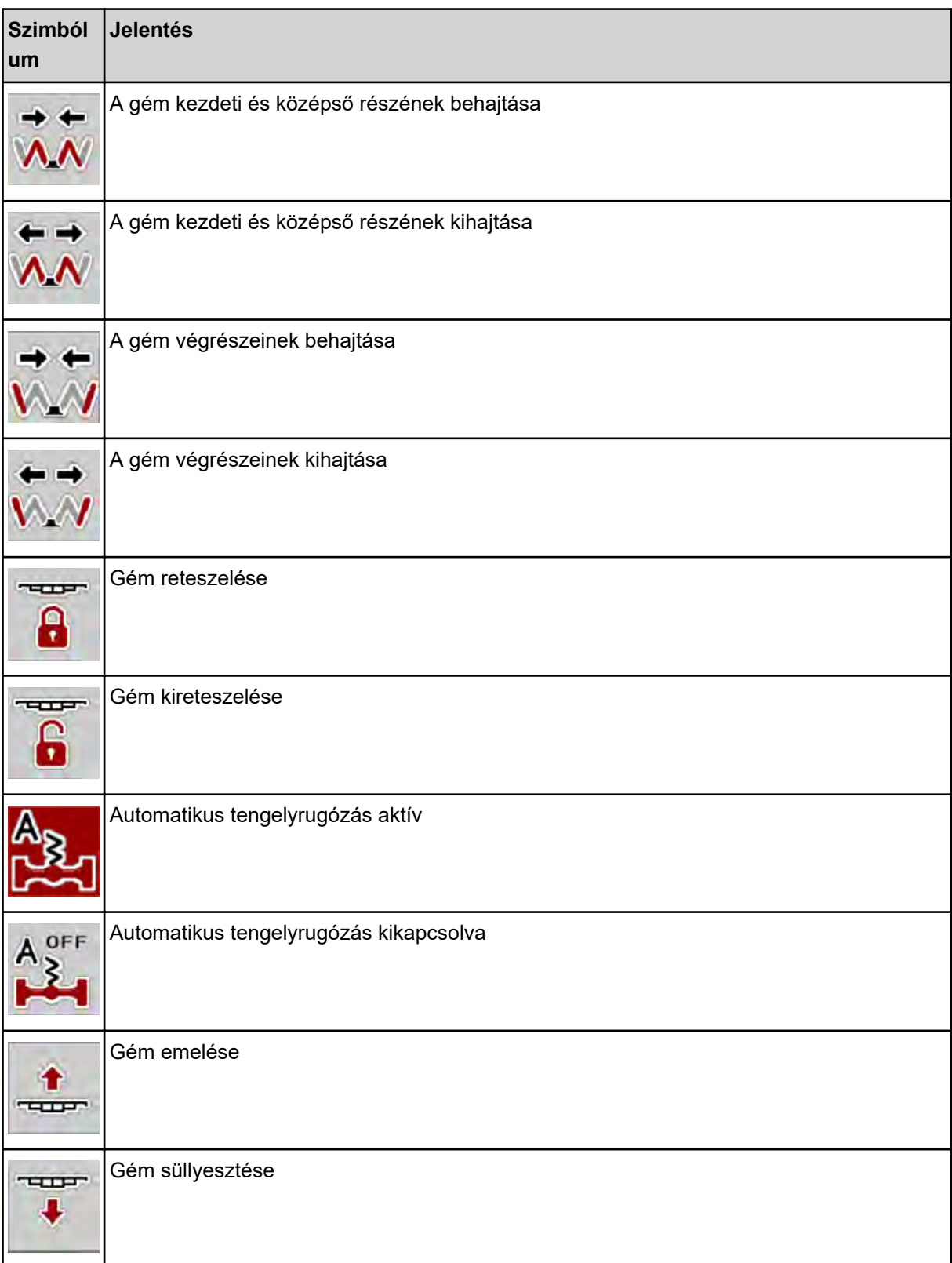

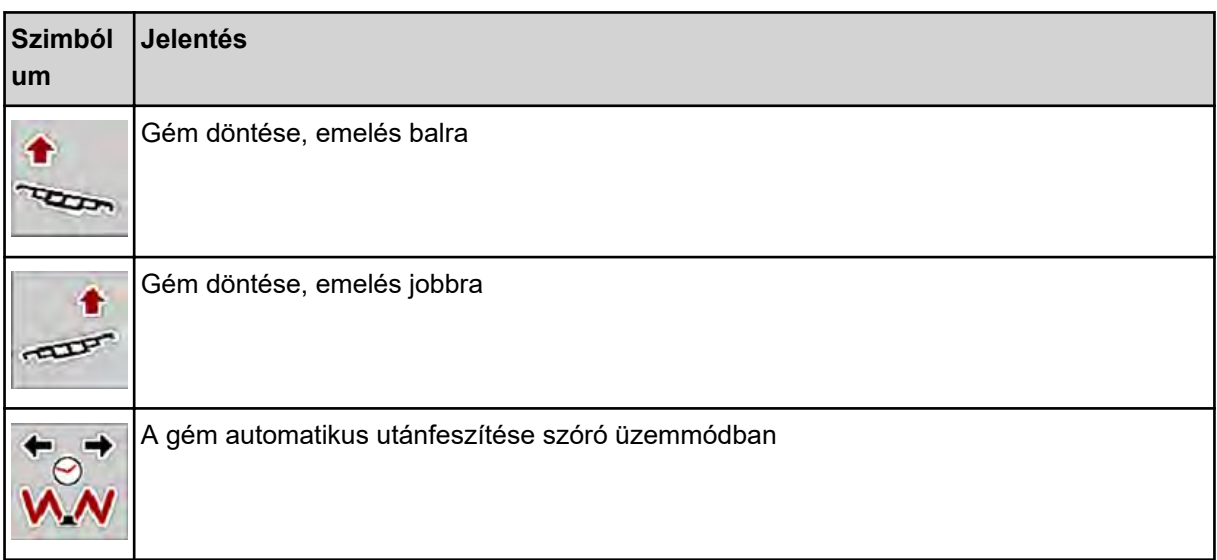

# <span id="page-16-0"></span>**2.3 A menüstruktúra áttekintése**

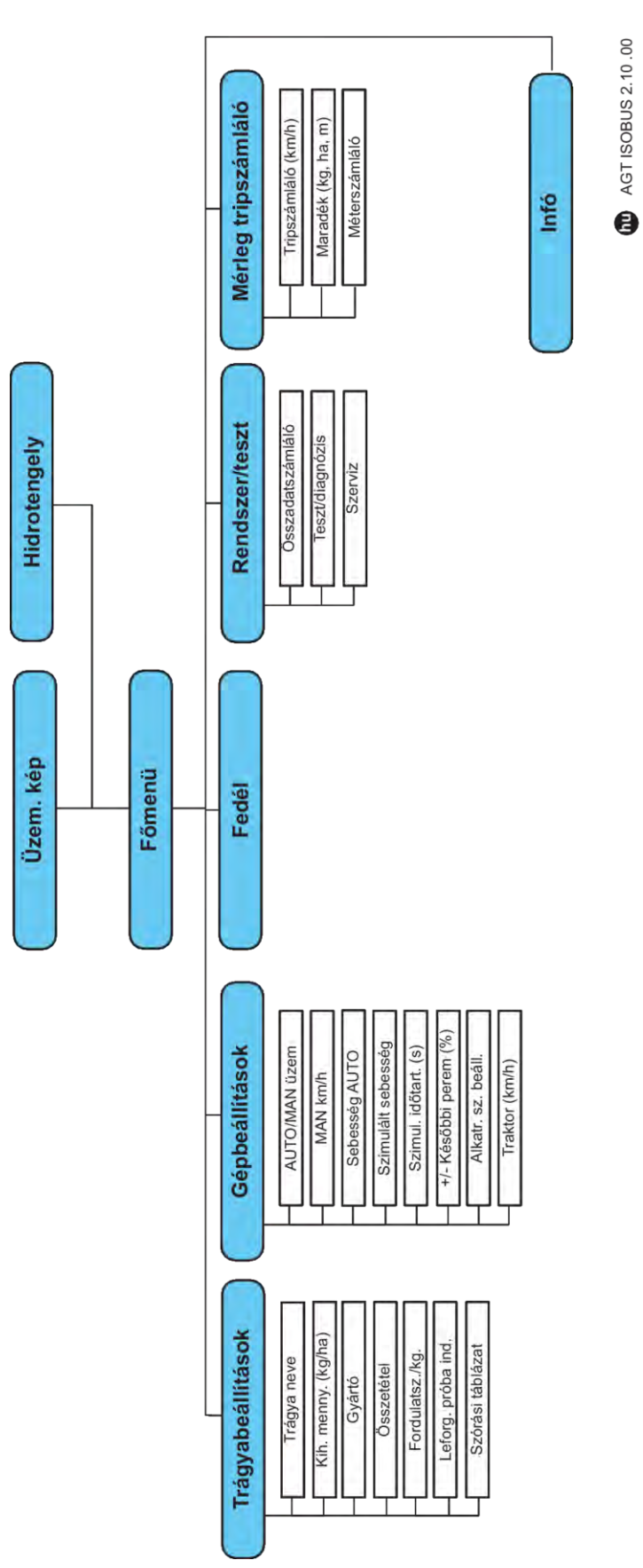

# <span id="page-17-0"></span>**3 Beszerelés és telepítés**

### **3.1 Igények traktoroldalról**

A vezérlőegység felszerelése előtt ellenőrizze, hogy a traktor megfelel-e a következő követelményeknek:

- A **11 V** minimális feszültségnek **mindig** rendelkezésre kell állnia, akkor is, ha több fogyasztó van egyszerre csatlakoztatva (pl. klímaberendezés, világítás)
- Az adagolóegységek olajellátása: legalább 30 l/perc per p = 180 bar, egyszeres vagy kettős működésű szelep (felszereltségtől függően),
- Az erőleadó tengely fordulatszáma beállítható 1000 ford./perc értékre, amit be kell tartani (a megfelelő szórási mennyiség alapvető feltétele).

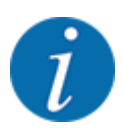

A terhelés alatt kapcsolható hajtóművel nem rendelkező traktorok esetén a menetsebességet megfelelő áttétellel úgy kell beállítani, hogy az **1000 ford/perc** erőleadó tengely fordulatszámnak feleljen meg.

- 9 pólusú aljzat (ISO 11783) a traktor hátsó részén a vezérlőegység ISOBUS-hálózatra csatlakozásához
- 9 pólusú termináldugasz (ISO 11783) az ISOBUS terminálnak az ISOBUS hálózatra történő csatlakoztatásához

A vezérlőegység áramellátását a traktor hátsó részén elhelyezett 9 pólusú ISOBUS csatlakozóaljzat biztosítja.

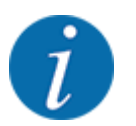

Ha a traktor hátsó részén nincsen 9 pólusú aljzat, akkor a traktorhoz extra felszerelésként 9 pólusú csatlakozóaljzat (ISO 11783) és menetsebesség-érzékelő rendelhető.

• A traktornak rendelkezésre kell bocsátania a sebességjelet az ISOBUS-on.

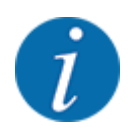

Érdeklődjön kereskedőjénél, hogy traktora rendelkezik-e a szükséges csatlakozókkal és aljzatokkal.

• Kereskedője segít a megfelelő csatlakozók kiválasztásában a számtalan traktor/gép/terminál konfiguráció alapján.

### **3.2 Csatlakozók és aljzatok**

#### **3.2.1 Áramellátás**

A vezérlőegység áramellátását a traktor hátsó részén elhelyezett 9 pólusú csatlakozóaljzat biztosítja.

# <span id="page-18-0"></span>**4 Kezelés**

### **VIGYÁZAT!**

#### **A kiszóródó műtrágya sérülésveszélyt okozhat**

Üzemzavar esetén az adagoló tolóajtó a kiszórás helyére vezető úton váratlanul kinyílhat. A kiszóródó műtrágya csúszás- és sérülésveszélyt idéz elő.

u **A kiszórás helyére való elindulás előtt** az elektronikus vezérlőegységet mindenképpen kapcsolja ki.

### **4.1 A vezérlőegység bekapcsolása**

#### **Előfeltételek:**

- A vezérlőegység megfelelően van csatlakoztatva a géphez és a traktorhoz.
- A **11 V** minimális feszültség rendelkezésre áll.
- Indítsa el a gépvezérlést.

*Néhány másodperc múlva megjelenik a gépvezérlés* **nyitóképernyője***.*

*Röviddel ezután néhány másodpercig a* **bekapcsolási menü** *látható a gépvezérlésen.*

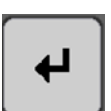

Nyomja meg az Enter gombot.

*Ezt követően az üzemi képernyő jelenik meg.*

### **4.2 Navigáció a menükben**

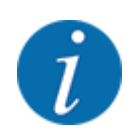

A menük megjelenítéséről és a navigációról a(z) *[1.3.4 Menühierarchia, gombok és navigáció](#page-6-0)* szakaszban talál fontos tudnivalókat.

A következőkben a menük, illetve a menüpontok megnyitását mutatjuk be az **érintőképernyő megérintésével vagy a funkciógombok megnyomásával**.

• Tartsa be az alkalmazott terminál használati útmutatójában leírtakat.

#### n *A főmenü megjelenítése*

u Nyomja meg az **Üzemi képernyő/főmenü** funkciógombot. Lásd *[2.2.2 Menük](#page-11-0)*.

*A kijelzőn megjelenik a főmenü.*

#### **Almenü megjelenítése az érintőképernyővel**

Nyomja meg a kívánt almenü gombját.

<span id="page-19-0"></span>Különféle műveletekre felszólító ablakok jelennek meg:

- **Szövegbevitel**
- értékbevitel,
- Beállítások további almenükön keresztül

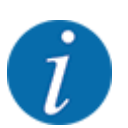

Nem minden paraméter jelenik meg egyidejűleg a képernyőn. A balra/jobbra nyílgombokkal léphet tovább a szomszédos menüablakra (fülre).

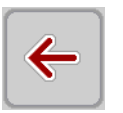

n *Kilépés a menüből*

u A beállításokat a **Vissza** gombbal hagyhatja jóvá.

*A program visszatér az* **előző menübe***.*

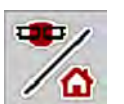

u Nyomja meg az **Üzemi képernyő/főmenü** gombot.

*A program visszatér az* **üzemi képernyőre***.*

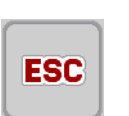

u Nyomja meg az **ESC** gombot.

*A korábbi beállítások maradnak érvényben.*

*A program visszatér az* **előző menübe***.*

### **4.3 Főmenü**

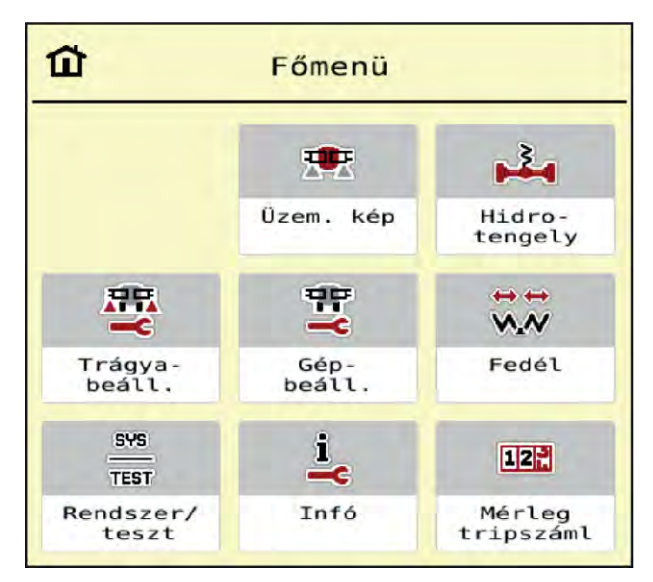

*Ábr. 5: Főmenü almenükkel*

<span id="page-20-0"></span>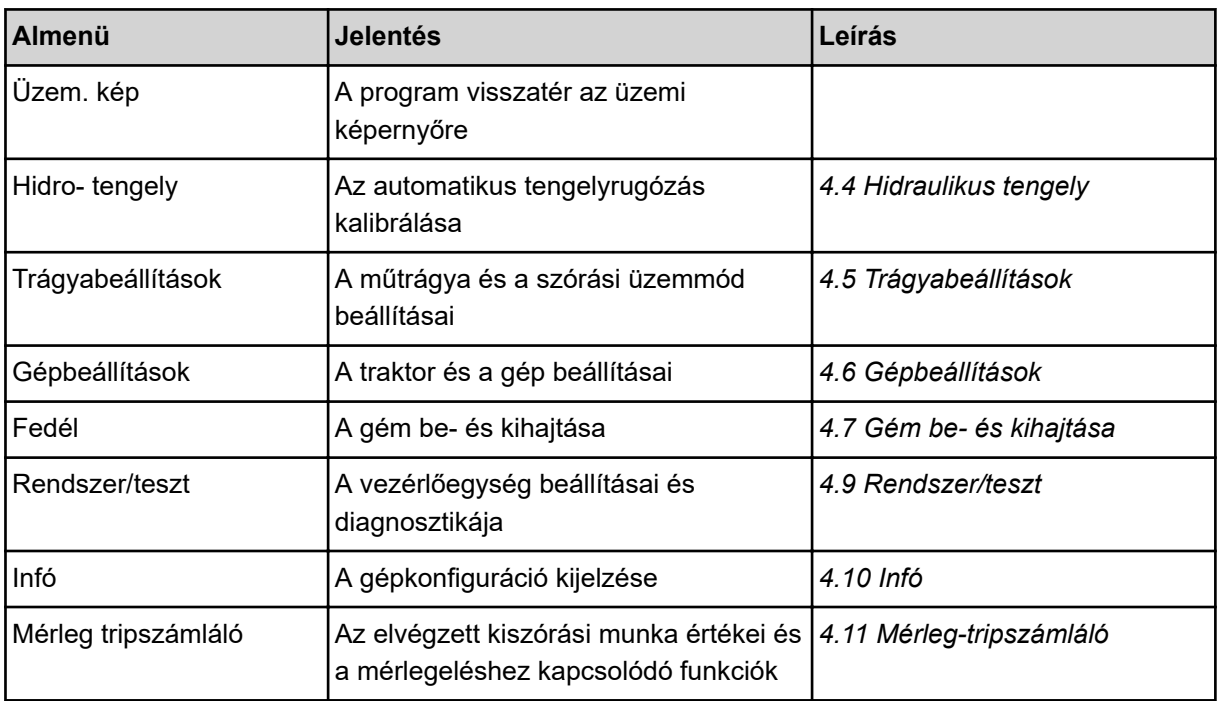

Az almenükön kívül a főmenüben az **Emelés/leengedés** és a **Balra/jobbra döntés** funkciógombok is kiválaszthatók.

- A funkciógombok csak akkor láthatók, ha a lengőkeret ki van nyitva.
- Lásd *[4.8 A gém manuális beállítása](#page-38-0)*

# **4.4 Hidraulikus tengely**

...

Ebben a menüben aktiválhatja az automatikus rugózást.

#### **Károk a gépen**

Ha a rugózás nem automatikus üzemmódban működik, fennáll a gép károsodásának veszélye.

*ÉRTESÍTÉS!*

- u Győződjön meg róla, hogy a traktorhidraulika és a kezelőegység be van kapcsolva.
- Nyissa meg a(z) Főmenü > Hidro- tengely menüt.

 $\mathbf{L}$ 

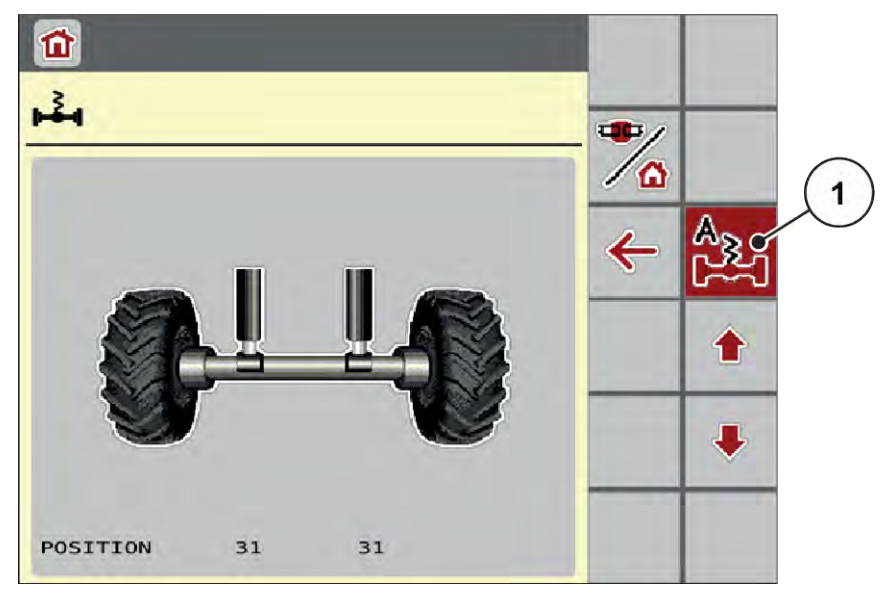

*Ábr. 6: Automatikus rugózás menü*

[1] Automatikus rugózás kijelző szimbólum aktív

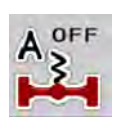

u Nyomja meg az **automatikus rugózás** funkciógombot.

*Az* **automatikus rugózás** *szimbólum megjelenik a Hidro- tengely menüben és az* **üzemi képernyőn***.*

*A henger magassága elérve.*

*A gémes műtrágyaszóró automatikus rugózása aktiválódott.*

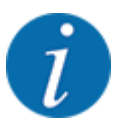

A hidropneumatikus rugózás magassága kalibrálás vagy karbantartás céljából kézzel állítható.

• Vegye figyelembe a gép üzemeltetési útmutatóját.

### **VIGYÁZAT!**

#### **Sérülésveszély a hidropneumatikus rugózás beállítása miatt**

A funkciógombok megnyomása után a hidraulikus hengerek behúzódnak vagy kitolódnak. Ez sérüléseket okozhat.

u A rugózás kézzel történő beállítása előtt gondoskodjon arról, hogy senki ne tartózkodjon a gép veszélyzónájában.

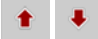

u Nyomja meg a **Henger behúzása** funkciógombot.

vagy

u Nyomja meg a **Henger kitolása** funkciógombot.

# <span id="page-22-0"></span>**4.5 Trágyabeállítások**

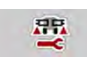

Ebben a menüben a műtrágya és szórási munkabeállítások érhetők el.

▶ Nyissa meg a(z) Főmenü > Trágyabeállítások menüt.

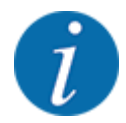

Nem minden paraméter jelenik meg egyidejűleg a képernyőn. A balra/jobbra nyílgombokkal léphet tovább a szomszédos menüablakra (fülre).

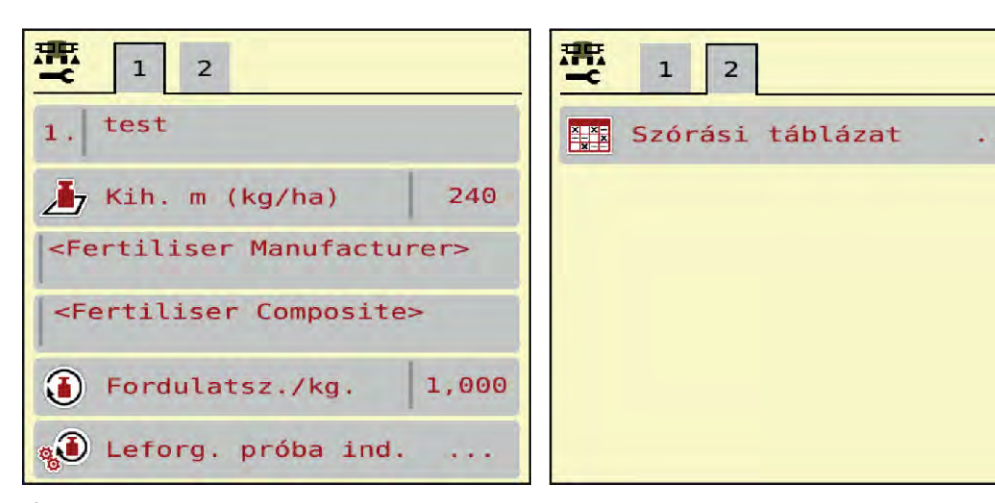

*Ábr. 7: Trágyabeállítások menü, 1. és 2. fül*

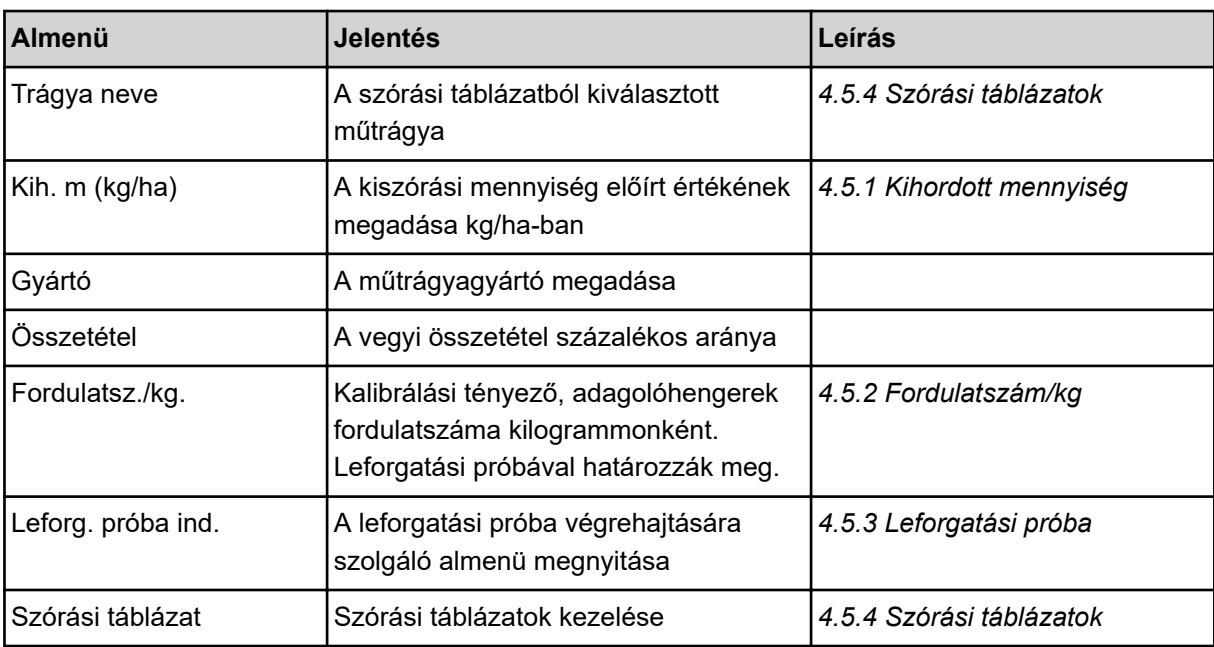

### <span id="page-23-0"></span>**4.5.1 Kihordott mennyiség**

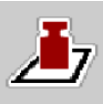

Ebben a menüben adhatja meg a kívánt kihordott mennyiség előírt értékét.

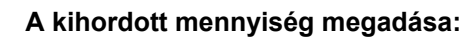

- $\blacktriangleright$  Nyissa meg a(z) Trágyabeállítások > Kih. m (kg/ha) menüt. *A képernyőn megjelenik a* **pillanatnyilag érvényes** *kiszórási mennyiség.*
- $\blacktriangleright$  Vigye be az új értéket a beviteli mezőbe.
- ▶ Nyomja meg az OK gombot. *Az új értéket a gépvezérlés tárolja.*

A kijuttatott mennyiség közvetlenül megadható, ill. módosítható az üzemi képernyőn is.

Az érintőképernyőn nyomja meg a Kih. m (kg/ha) [1] gombot. *Megnyílik a számbeviteli ablak.*

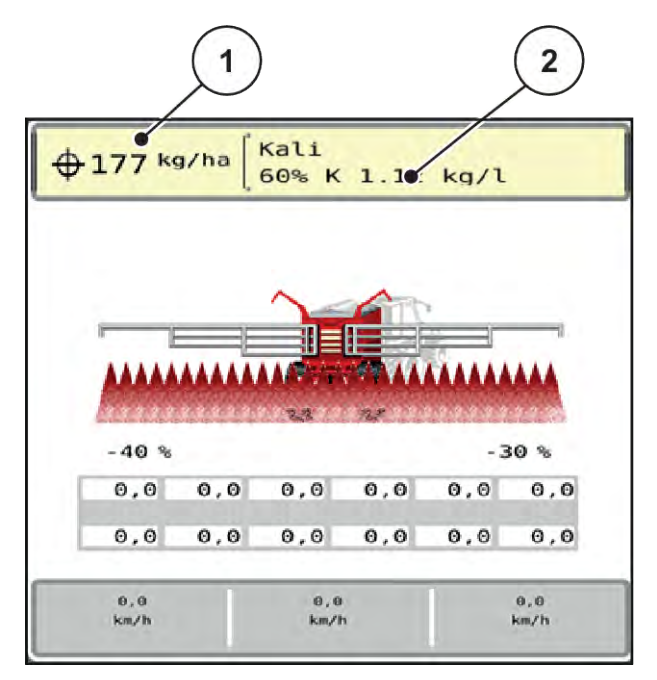

*Ábr. 8: Kihordott mennyiség megadása az érintőképernyőn*

[1] Kih. menny. gomb [2] Szórási táblázat gomb

- Vigye be az új értéket a beviteli mezőbe.
- u Nyomja meg az **OK** gombot.

*Az új értéket a gépvezérlés tárolja.*

#### **4.5.2 Fordulatszám/kg**

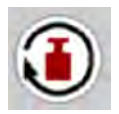

Ebben a menüben adhatja meg az adagolóhengerek kívánt kilogrammonkénti fordulatszámának kalibrációs tényezőjét.

<span id="page-24-0"></span>Ha az értéket korábbi leforgatási próbákból ismeri, ebben a pontban **manuálisan** megadhatja azt.

- $\blacktriangleright$  Nyissa meg a(z) Trágyabeállítások > Fordulatsz./kg. menüt. *A kijelzőn megjelenik az* **aktuálisan beállított** *kilogrammonkénti fordulatszám.*
- Vigye be az értéket a beviteli mezőbe.
- **Nyomia meg az OK gombot.** *Az új értéket a gépvezérlés tárolja.*

#### **Ha a kalibrációs tényező ismeretlen:**

- Adja meg az 1,5 fordulat/kg értéket.
- u **Feltétlenül** végezzen leforgatási próbát.

*Ennek a műtrágyának a kalibrációs tényezője pontosan meg van határozva.*

#### **4.5.3 Leforgatási próba**

A leforgatási próbát a pontos műtrágyamennyiség kalibrálása érdekében kell elvégezni. A műtrágyát be kell tölteni a tartályba. Akár 4 műtrágyatípushoz tartozó leforgatási próbák is tárolhatók.

Végezze el a leforgatási próbát:

- az első szórási munka előtt
- ha a műtrágya minősége erősen megváltozott (nedvesség, magas portartalom, törött szemcsék)
- ha új műtrágyafajtát használ

A leforgatási próbát vagy járó erőleadó tengellyel álló helyzetben, vagy menet közben egy próbaszakaszon kell elvégezni.

- u Nyissa meg a(z) Trágyabeállítások > Leforg. próba ind. menüt.
- Adja meg az átlagos munkasebességet.

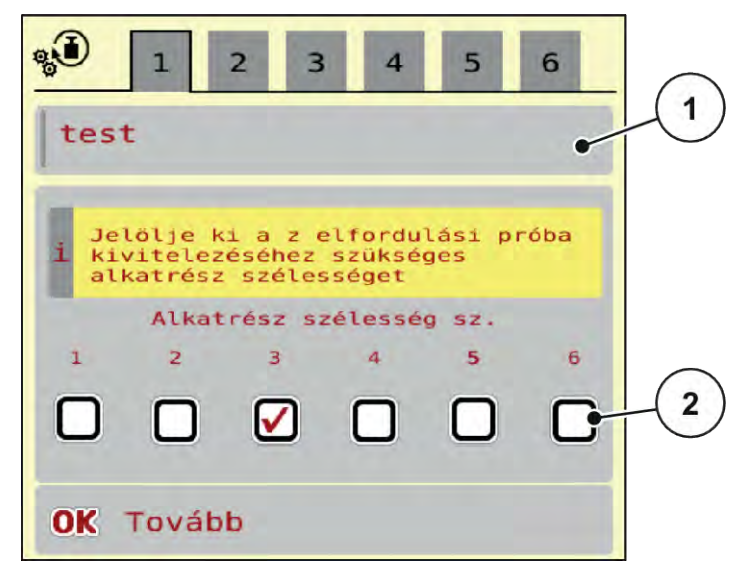

*Ábr. 9: Leforgatási próba menü, 1. oldal*

- 
- [1] Műtrágya neve [2] Részszélesség kiválasztása, amelyen leforgatási próbát végeznek
- Adja meg az új nevet a(z) Trágya neve beviteli mezőben.
- u Válassza ki a kívánt részszélességet a leforgatási próbához.
	- $\triangleright$  Ehhez tegyen pipát a részszélesség száma alá.

Alapértelmezés szerint a 3. részszélesség kerül kiválasztásra.

▶ Nyomja meg a(z) **OK** gombot.

*Megjelenik a(z) 2. oldal.*

Adja meg az átlagos munkasebességet.

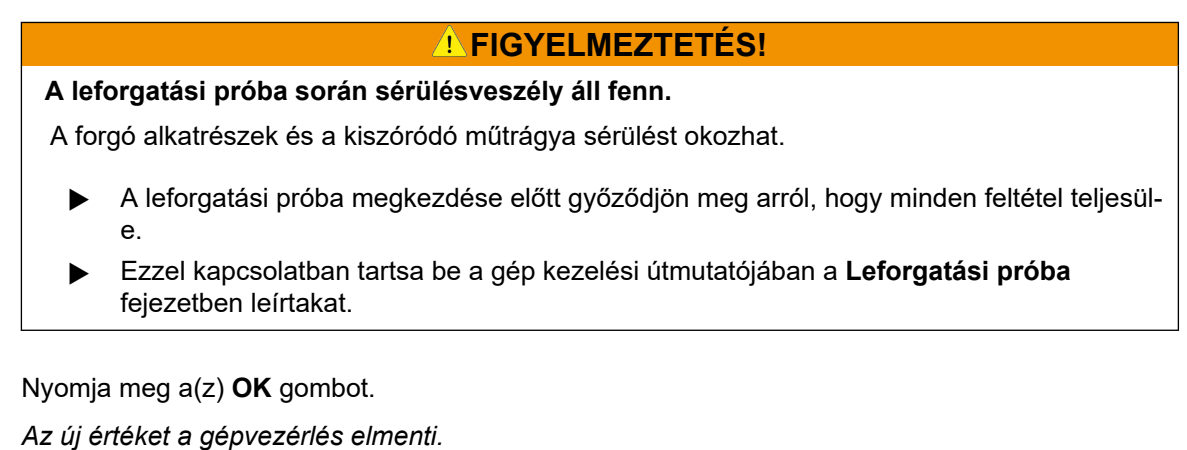

*A kijelző a(z) 3. oldalra vált.*

*Az adagolóhenger ekkor feltölti a szórókádat és 5 mp után automatikusan megáll.*

*A kijelző a(z) 4. oldalra vált.*

- A műtrágyagyűjtő edényt ürítse ki, majd helyezze újra az adagolóberendezés alá.
- ▶ Nyomja meg a(z) OK gombot.

*Megjelenik a(z) 5. oldal.*

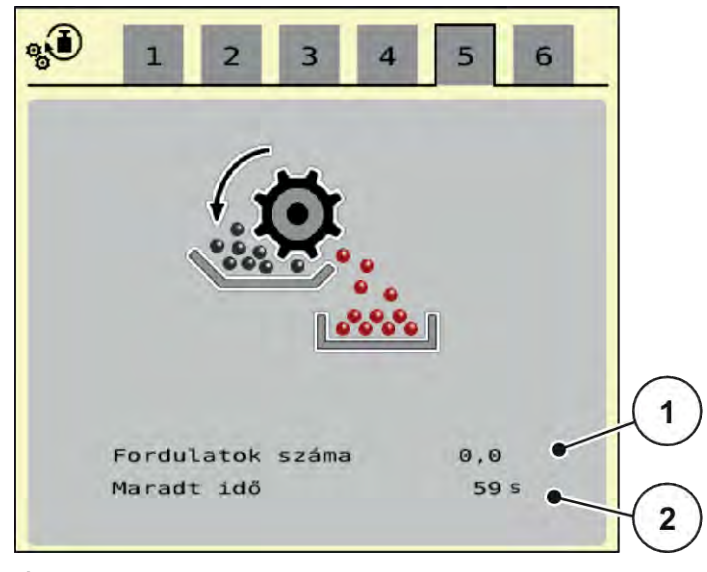

*Ábr. 10: Leforgatási próba menü, 5. oldal*

**START STOP** 

- Nyomja meg a Start/Stop funkciógombot.
- A leforgatás ekkor automatikusan végbemegy, amíg az adagoló 80 mp után magától le nem kapcsol.
- u A kijelző a(z) 6. oldalra vált.
- <span id="page-27-0"></span>u Mérje le a felfogott műtrágya mennyiségét.
- ▶ Adja meg a felfogott műtrágya mennyiségének értékét. *A gépvezérlés kiszámítja az adatokból a fordulat/kg értéket.*
- ▶ Nyomja meg a(z) OK gombot.

*Az új kiszámított fordulat/kg mentésre került.*

*Visszakerül a Trágyabeállítások menübe.*

*A leforgatási próbát elvégezték, és az ezzel lezárult.*

#### **4.5.4 Szórási táblázatok**

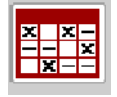

Ebben a menüben lehet a Szórási táblázatokat létrehozni és kezelni.

Egy szórási táblázat kiválasztása hatással van a gépre, a trágyabeállításokra és a gépvezérlésre. A beállított kihordott mennyiséget felülírja a szórási táblázatból vett tárolt érték.

#### **Új szórási táblázat létrehozása**

Lehetőség van akár 30 szórási táblázat létrehozására az elektronikus vezérlőegységben.

u Nyissa meg a(z) Trágyabeállítások > Szórási táblázatok menüt.

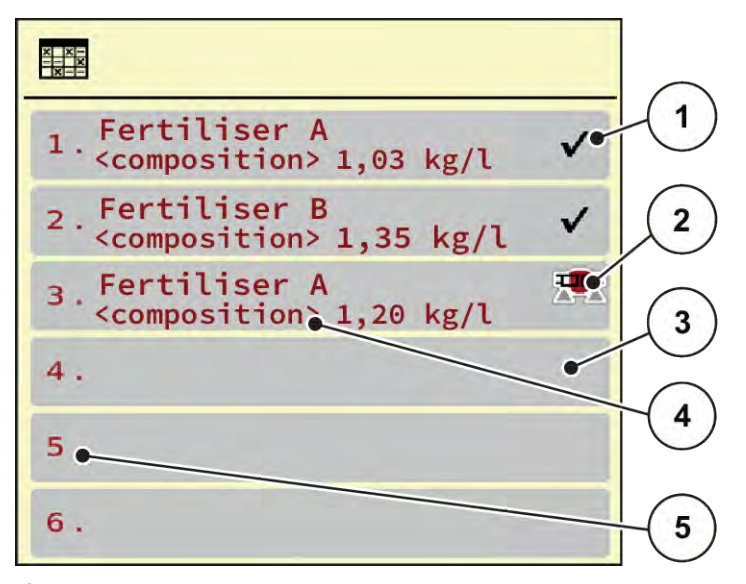

*Ábr. 11: Szórási táblázatok menü*

- [1] Értékekkel kitöltött szórási táblázat megjelenítése [3] Üres szórási táblázat [4] A szórási táblázat névmezője
- [2] Az aktív szórási táblázat megjelenítése
- ▶ Válasszon ki egy üres szórási táblázatot.
	- A névmező többek között a műtrágya nevét és összetételét tartalmazza.

*A kijelzőn a kiválasztási képernyő jelenik meg.*

▶ Nyomja meg a(z) Megnyitás, vissza a trágyabeállításokhoz opciót.

*A kijelzőn megjelenik a(z) Trágyabeállítások menü, és a rendszer a kiválasztott elemet aktív szórási táblázatként betölti a trágyabeállításokba.*

[5] Táblázatszám

- Válassza ki a(z) Trágya neve menüpontot.
- u Adja meg a szórási táblázat nevét.

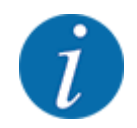

Javasoljuk, hogy a szórási táblázatot a trágyatípus alapján nevezze el. Így könnyebben hozzárendelheti a szórási táblázathoz az egyes trágyatípusokat.

u Szerkessze a szórási táblázat paramétereit. Lásd *[4.5 Trágyabeállítások](#page-22-0)*.

#### **Szórási táblázat kiválasztása**

- ▶ Nyissa meg a(z) Trágyabeállítások > Megnyitás, vissza a trágyabeállításokhoz menüt.
- ▶ Válassza ki a kívánt szórási táblázatot.
	- *A kijelzőn a kiválasztási képernyő jelenik meg.*
- ▶ Válassza ki a(z) Megnyitás és vissza a szóróanyag beállításaihoz opciót.

*A kijelzőn megjelenik a(z) Trágyabeállítások menü, és a rendszer a kiválasztott elemet aktív szórási táblázatként betölti a trágyabeállításokba.*

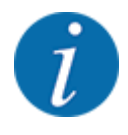

Bei der Auswahl einer vorhandenen Streutabelle werden alle Werte im Menü Trágyabeállítások mit den gespeicherten Werten aus der gewählten Streutabelle überschrieben, darunter auch den Aufgabepunkt und die Normaldrehzahl.

• A gépvezérlés a feladási pontot a szórási táblázatban tárolt értékekre állítja be.

#### **Meglévő szórási táblázat másolása**

u Válassza ki a kívánt szórási táblázatot.

*A kijelzőn a kiválasztási képernyő jelenik meg.*

▶ Válassza ki a(z) Elem másolása opciót.

*A rendszer a szórási táblázatot átmásolja a lista első szabad helyére.*

#### **Meglévő szórási táblázat törlése**

▶ Válassza ki a kívánt szórási táblázatot. *A kijelzőn a kiválasztási képernyő jelenik meg.*

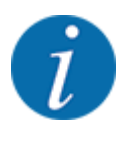

Az aktív szórási táblázat nem törölhető.

Válassza ki a(z) Elem törlése opciót.

*A szórási táblázat törlődik a listából.*

#### n *Kiválasztott szórási táblázat kezelése az üzemi képernyőn*

A szórási táblázat közvetlenül kezelhető az üzemi képernyőn is

▶ Az érintőképernyőn nyomja meg a szórási táblázat [2] gombot. *Megnyílik az aktív szórási táblázat.*

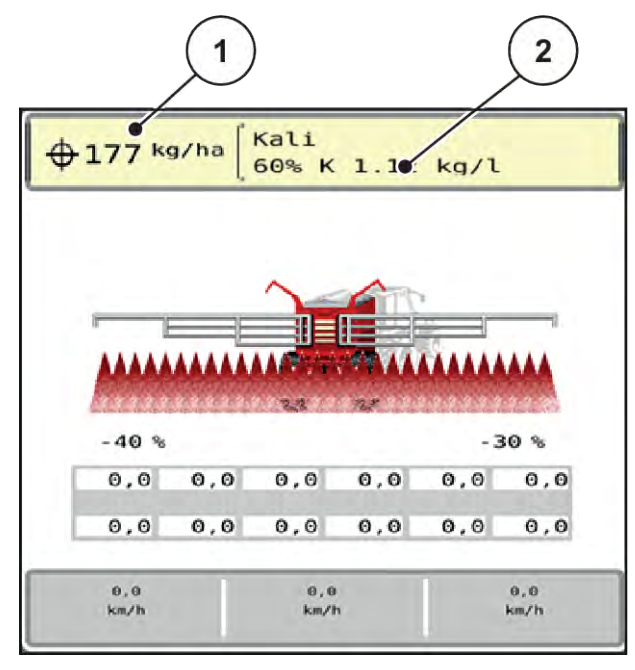

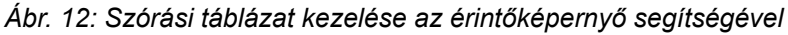

[1] Kih. menny. gomb [2] Szórási táblázat gomb

- Vigye be az új értéket a beviteli mezőbe.
- Nyomja meg az OK gombot.

*Az új értéket a gépvezérlés tárolja.*

雲

### <span id="page-31-0"></span>**4.6 Gépbeállítások**

Ebben a menüben a traktor és a gép beállításai érhetők el.

▶ Nyissa meg a(z) Gépbeállítások menüt.

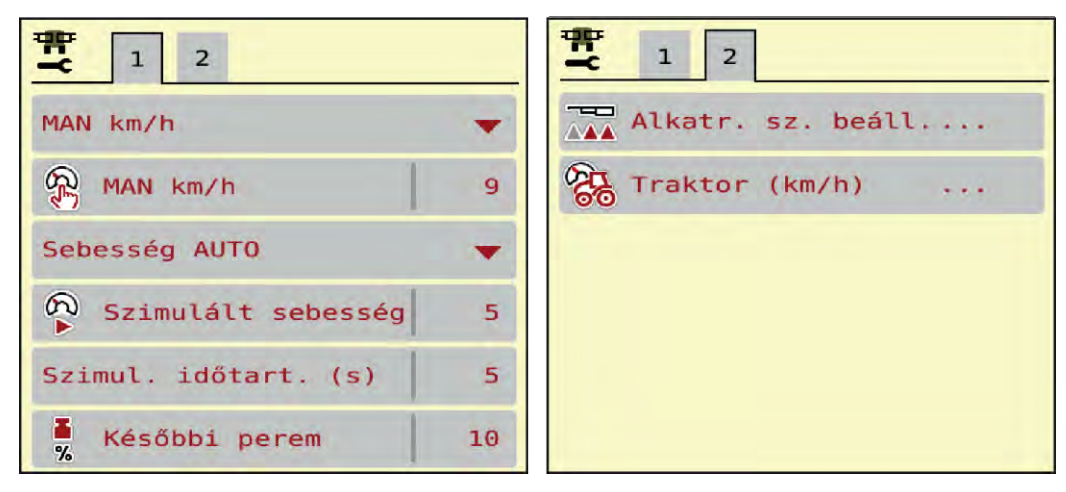

*Ábr. 13: Gépbeállítások menü, 1. és 2. fül*

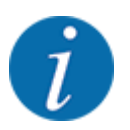

Nem minden paraméter jelenik meg egyidejűleg a képernyőn. A balra/jobbra nyílgombokkal léphet tovább a szomszédos menüablakra (fülre).

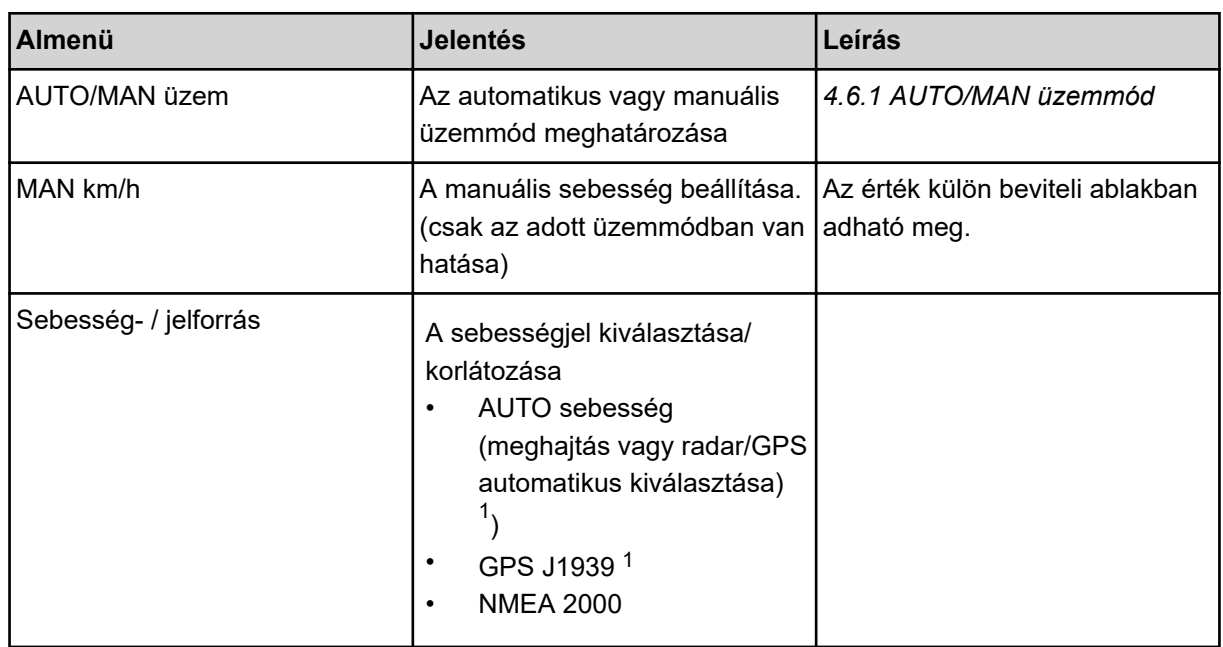

 $1)$  A vezérlőegység gyártója a GPS-jel elvesztéséért nem vállal felelősséget.

<span id="page-32-0"></span>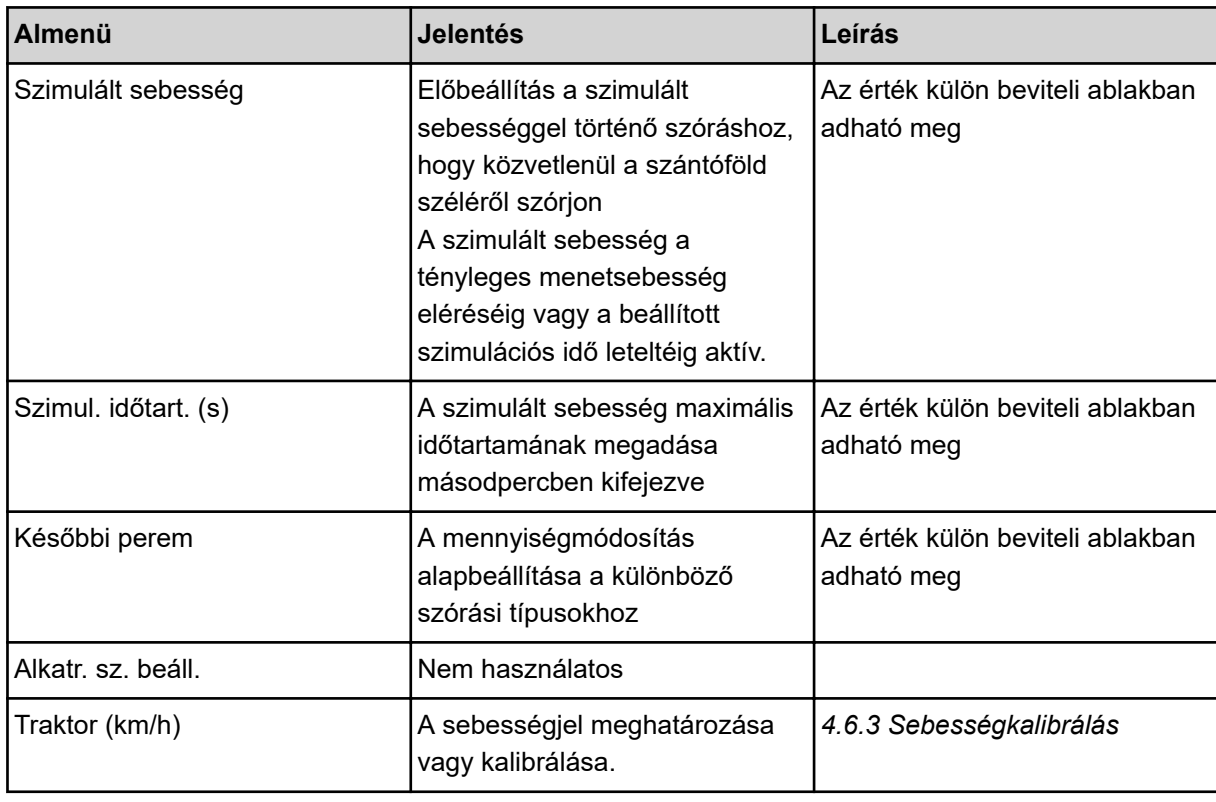

#### **4.6.1 AUTO/MAN üzemmód**

A vezérlőegység automatikusan szabályozza a szórási mennyiséget a sebességjel alapján. Ennek során figyelembe veszi a kihordott mennyiséget, a munkaszélességet és az áramlási tényezőt.

Alapértelmezés szerint Ön az **automatikus** üzemmódban dolgozik.

Csak akkor használja a **manuális** üzemmódot, ha:

- nem áll rendelkezésre sebességjel (radar vagy kerékszenzor nincs vagy hibás)
- csigairtó szert vagy vetőmagot (apró magvakat) kíván kiszórni

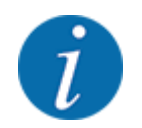

Az anyag egyenletes kiszórásához manuális üzemmódban feltétlenül **állandó menetsebességgel** kell dolgozni.

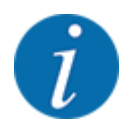

A különféle üzemmódokban végzett szórási munkák leírása a(z) *[5 Szóróüzem](#page-57-0)* alatt található.

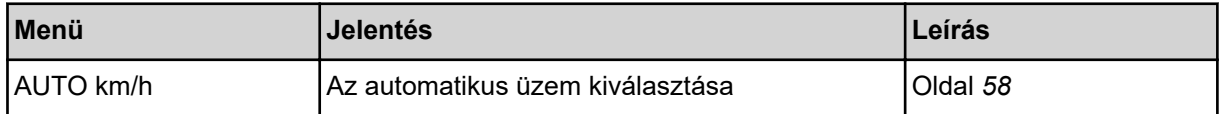

<span id="page-33-0"></span>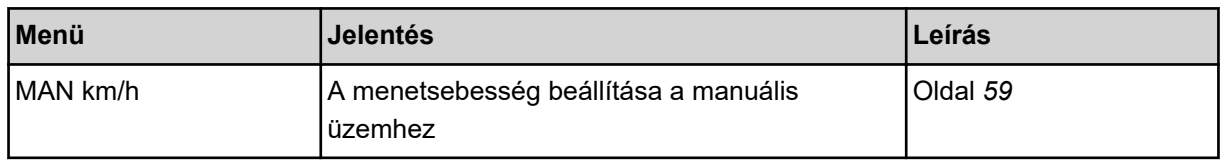

#### **Üzemmód kiválasztása**

- $\blacktriangleright$  Indítsa el a gépvezérlést.
- u Nyissa meg a(z) Gépbeállítások > AUTO/MAN üzem menüt.
- ▶ Válassza ki a listából a kívánt menüelemet.
- $\blacktriangleright$  Nyomja meg a(z) OK gombot.
- Kövesse a képernyőn megjelenő utasításokat.

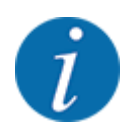

Javasoljuk az áramlási tényező megjelenítését az üzemi képernyőn. Így folyamatosan figyelemmel kísérheti a tömegáram szabályozását a szórási munka közben. Lásd *[2.1.2 Kijelzőmezők](#page-9-0)*.

• Az üzemmódok szóróüzemben való használatáról a(z) *[5 Szóróüzem](#page-57-0)* szakaszban talál fontos információkat.

#### **4.6.2 +/- mennyiség**

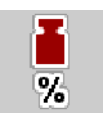

Ebben a menüben a **mennyiség módosításának** százalékos lépésközét adhatja meg a normál szórási módhoz.

Az alap (100 %) az adagolóhenger előre beállított fordulatszáma.

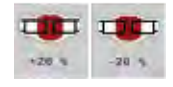

Üzem közben a Mennyiség +/Mennyiség - funkciógombokkal bármikor módosíthatja a szórási mennyiséget a +/- mennyiség értékével. A C 100 % gombbal az alapbeállításokat állíthatja vissza.

#### **A mennyiség csökkentésének meghatározása:**

- Nyissa meg a(z) Gépbeállítások > Későbbi perem menüt.
- u Adja meg azt a százalékértéket, amennyivel módosítani szeretné a szórási mennyiséget.
- OK Nyomja meg a(z) gombot.

#### **4.6.3 Sebességkalibrálás**

A sebességkalibrálás a pontos szórási művelet alapvető feltétele. Az olyan tényezők, mint pl. az abroncsméret, a traktorcsere, az összkerék, a kerékcsúszás a talajon, a talajszilárdság és a keréknyomás befolyásolják a sebességmeghatározást és ezzel a szórási műveletet is.

A sebességimpulzusok számának pontos meghatározása 100 m-en nagyon fontos a trágyamennyiség pontos kiszórásához.

#### **Sebességkalibrálás előkészítése**

- u A kalibrálást a szántóföldön végezze el. Ezáltal a talajszilárdság kevésbé befolyásolja a kalibrálási eredményt.
- ▶ Lehetőleg pontosan 100 m hosszú referenciaszakaszon hajtson végig.
- u Kapcsolja be az összkerékhajtást.
- A gépet lehetőleg csak félig töltse fel.

#### n *A sebességbeállítások megjelenítése*

Az impulzusok fajtájánál és számánál akár 4 különböző profilt is menthet, és ezekhez a profilokhoz neveket rendelhet (pl. traktornév).

A szórási művelet előtt győződjön meg róla, hogy a megfelelő profilt választotta ki a kezelőegységben.

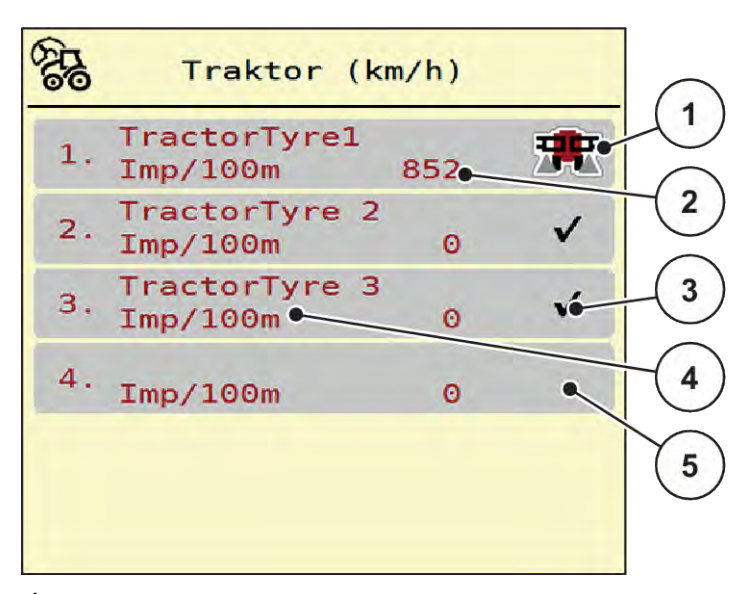

*Ábr. 14: Traktor (km/h) menü*

[1] Aktív traktorprofil

- [4] Traktor jelölése
- [5] Üres traktorprofil
- [2] Impulzusok számának kijelzése 100 m-en [3] Profil beállítva, jelenleg nincs használatban
- u Nyissa meg a(z) Gépbeállítások > Traktor (km/h) menüt.

#### n *A sebességjel újbóli kalibrálása*

Felülírhat egy más meglévő profilt, vagy létrehozhat egy üres tárhelyet egy profillal.

- Nyissa meg a kívánt profilt a Traktor (km/h) menüben.
- u Nyomja meg az **Enter gombot**.

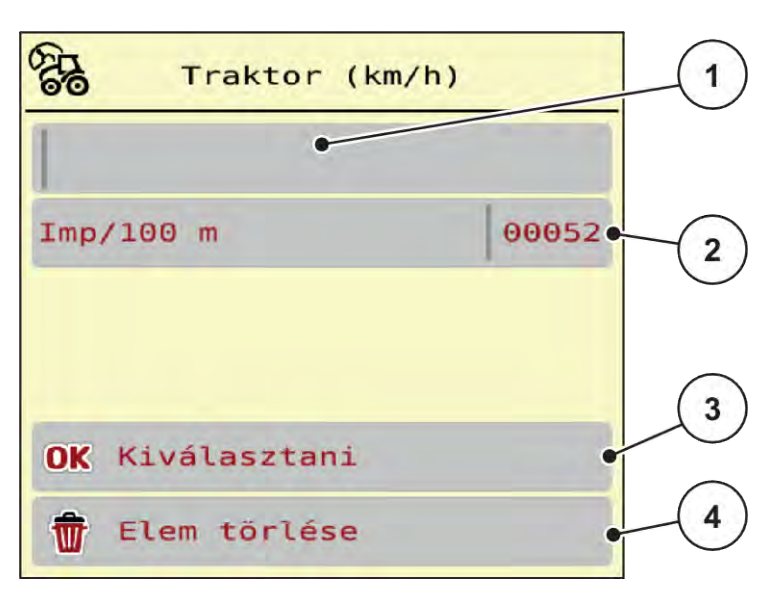

#### *Ábr. 15: Traktorprofil*

- [1] Traktor névmező
- [2] Impulzusok számának kijelzése 100 m-en
- [3] Profil kiválasztásának jóváhagyása [4] Profil törlése
- 
- u Nyissa meg a **Névmezőt [1]** .
- Adja meg a profil nevét.

*A profil aktiválva van.*

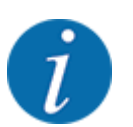

A név legfeljebb 16 karakterből állhat.

A jobb érthetőség kedvéért javasoljuk, hogy a profilt a traktor után nevezze el.

Ezután a sebességjel impulzusainak számát kell meghatároznia. Ha ismeri az impulzusok számát, ezt közvetlenül beírhatja:

u Nyissa meg a kiválasztott traktorprofilon az Imp/100 m menüpontot.

*A kijelzőn megjelenik az Impulz. menü, ahol manuálisan megadható az impulzusszám.*

Ha **nem ismeri** a pontos impulzusszámot, kezdje el a **Kalibrációs menetet**.

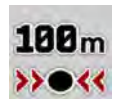

Nyomja meg a kalibrálás gombot a traktorprofilon. *A kijelzőn megjelenik a Kalibrációs menet üzemi képernyő.*

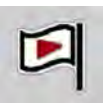

A referencia-útvonal kezdőpontján nyomja meg a Start gombot. *Az impulzuskijelző nullázódik.*

*A vezérlőegység kész az impulzusszámlálásra.*

- Hajtson végig egy 100 m hosszú referenciaszakaszon.
- Állítsa le a traktort a referenciaszakasz végén.

<span id="page-36-0"></span>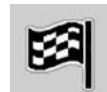

Nyomja meg a Stop gombot.

*A kijelzőn megjelenik a fogadott impulzusok száma.*

*Az új impulzusszámot eltárolja a gép.*

*Visszakerül a profilmenübe.*

### **4.7 Gém be- és kihajtása**

### **4.7.1 Gém kihajtása**

#### **AVESZÉLY!**

#### **Életveszély a gémcsomagok ki- és behajtásakor**

A gémcsomagok ki- és behajtáskor személyi sérüléseket okozhatnak. Különösen ügyeljen arra, hogy a gémcsomagok a gép mögött is helyet igényelnek.

- Csak akkor működtesse a gémeket, ha elegendő szabad terület van a szóró körül.
- u A gémeket csak álló, csatlakoztatott szóró mellett hajtsa be, ill. ki.
- Mindenkit küldjön el a veszélyzónából.

 $\frac{1}{N}$ 

u Nyissa meg a(z) Főmenü > Fedél menüt.

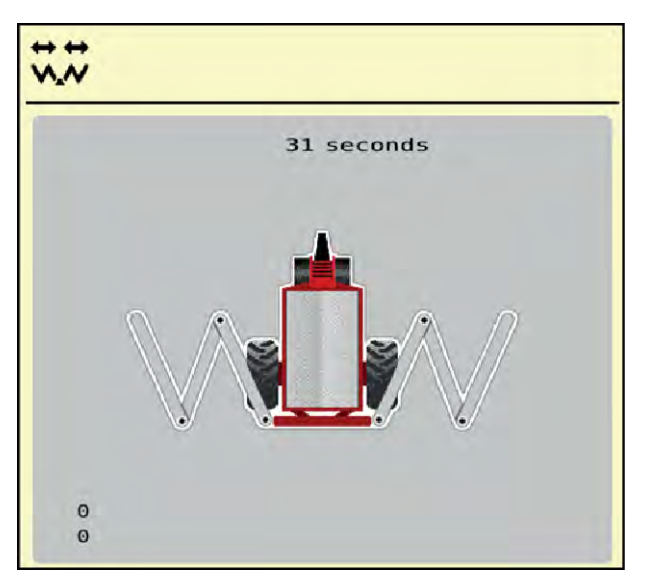

*Ábr. 16: Fedél menü*

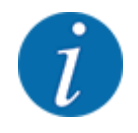

Kihajtás közben mindig figyelje a gémet.

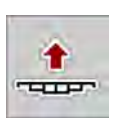

u Tartsa nyomva a **Gém emelése** funkciógombot, amíg le nem telik az idő.

*Nyissa ki a szállítási reteszeket.*

*A gém a legfelső pozícióban van.*

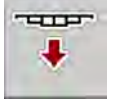

A hosszú nyomva tartást bármikor megszakíthatja.

- Ha szükséges, nyomja meg a **Gém süllyesztése** funkciógombot.
	- A gém le van süllyesztve.
	- Zárja le a szállítási reteszeket.
- Ha nincs semmilyen akadály a gém kihajtási tartományában, nyomja meg ismét a **Gém emelése** gombot.
	- A kihajtási folyamat folytatódik.

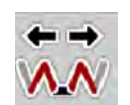

- u Tartsa nyomva a **Fő részek kihajtása** funkciógombot, amíg le nem telik az idő. *A 2. középrészek mindkét oldalon teljesen kihajtódnak.*
- u Nyomja meg hosszan a Kioldás funkciógombot. *Megjelenik a* **Reteszelés** *ikon a menüképen.*

*A lengőkeret retesze ki van oldva.*

*A gém elő van készítve a szórási munkára.*

#### *ÉRTESÍTÉS!*

#### **Károsodás zárt retesz miatt**

Ha zárva van a lengőkeret retesze, akkor a mozgásból eredő rázkódások rugózatlanul vivődnek át a szerkezetre. Ez különösen a gémet veszi erősen igénybe.

Minden szórási menet előtt nyissa ki a lengőkeret reteszét.

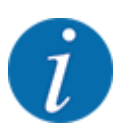

Amint kioldotta a lengőkeretet, megkezdődhet a szórási munka a behajtott végrészek ellenére.

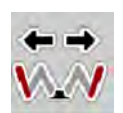

Tartsa nyomva a Végrészek kihajtása funkciógombot, amíg teljesen ki nem hajtotta a gém végrészeit mindkét oldalon.

*A végrészek kihajtódnak.*

### <span id="page-38-0"></span>**4.7.2 Gém behajtása**

#### **AVESZÉLY!**

#### **Életveszély a gémcsomagok ki- és behajtásakor**

A gémcsomagok ki- és behajtáskor személyi sérüléseket okozhatnak. Különösen ügyeljen arra, hogy a gémcsomagok a gép mögött is helyet igényelnek.

- u Csak akkor működtesse a gémeket, ha elegendő szabad terület van a szóró körül.
- u A gémeket csak álló, csatlakoztatott szóró mellett hajtsa be, ill. ki.
- Mindenkit küldjön el a veszélyzónából.

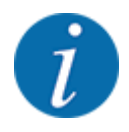

A gépvezérlés már nem tudja megállapítani a gém pozícióját és a lengőkeret magasságát, ha kilépett a Kihajtás menüből.

• Reteszelés előtt feltétlenül állítsa a gémet a legfelső pozícióba.

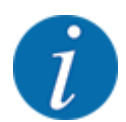

Kihajtás közben mindig figyelje a gémet.

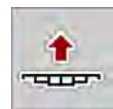

u Tartsa nyomva a **Gém emelése** funkciógombot, amíg le nem telik az idő. *A gém a legfelső pozícióban van.*

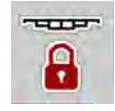

- u Nyomja meg a **Reteszelés** funkciógombot legalább 3 mp-ig. *Megjelenik a* **Végrészek behajtása** *ikon a menüképen.*
- 
- Tartsa nyomva a Végrészek behajtása funkciógombot, amíg teljesen be nem hajtotta a gém végrészeit mindkét oldalon.

*A lengőkeret reteszelve van.*

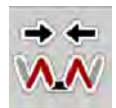

u Tartsa nyomva a **Fő részek behajtása** funkciógombot, amíg teljesen be nem hajtotta a gém kezdőrészeit és középrészeit mindkét oldalon. *A lengőkeret reteszelve van.*

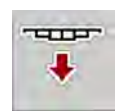

u Nyomja meg a **Gém leengedése** funkciógombot legalább 5 mp-ig: *A gém felfekszik a tartály oldalán lévő tartókra.*

*A szállítási reteszek zárva vannak.*

### **4.8 A gém manuális beállítása**

A **DistanceControl** funkció (egyedi felszereltség) végzi a magasság és dőlésszög automatikus állítását. Manuális beállítások is lehetségesek, ha a **DistanceControl** funkció ki van kapcsolva, ill. nem elérhető.

A megfelelő gombok a főmenüben találhatók.

<span id="page-39-0"></span>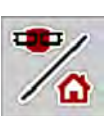

#### **Gém magasságának beállítása**

u Váltson az üzemi képernyőről a **főmenüre**.

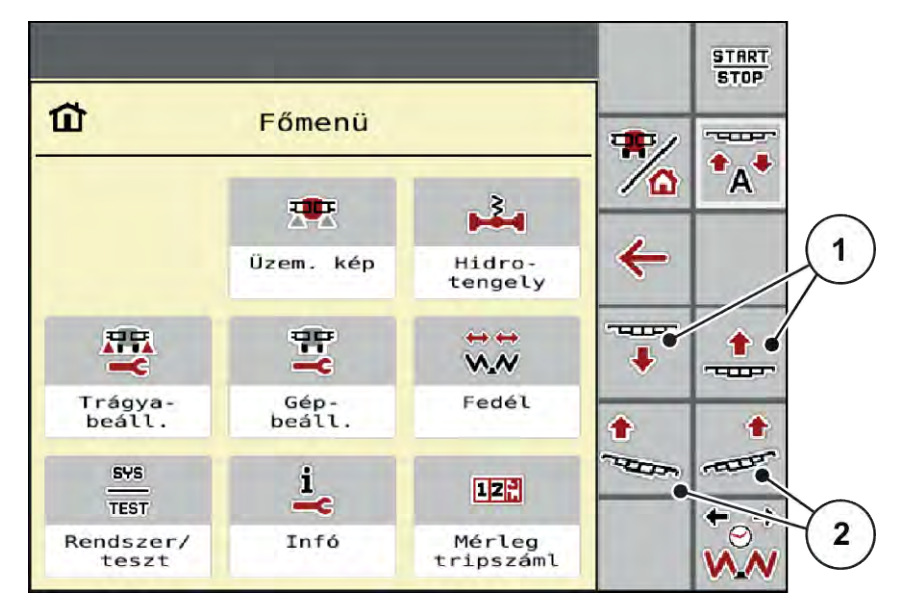

*Ábr. 17: Gémdőlés/-magasság állítása funkciógombok*

▶ Emelje, ill. süllyessze a gémet a funkciógombokkal [1].

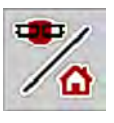

#### **Gém dőlésszögének beállítása**

- u Váltson az üzemi képernyőről a **főmenüre**.
- Állítsa felfelé a gém lejtését a funkciógombokkal [2] a bal, ill. jobb oldalon.

### **4.9 Rendszer/teszt**

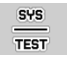

Ebben a menüben a vezérlőegység rendszer- és tesztbeállításai végezhetők el.

u Nyissa meg a(z) Főmenü > Rendszer/teszt menüt.

<span id="page-40-0"></span>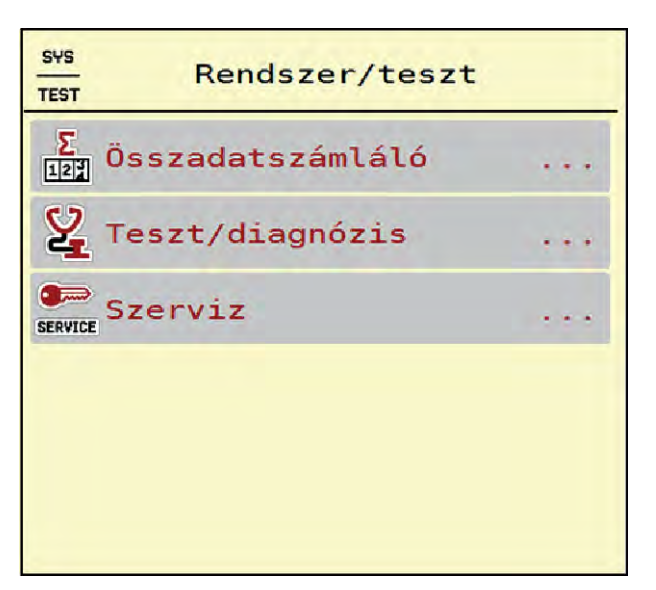

*Ábr. 18: Menü Rendszer/teszt*

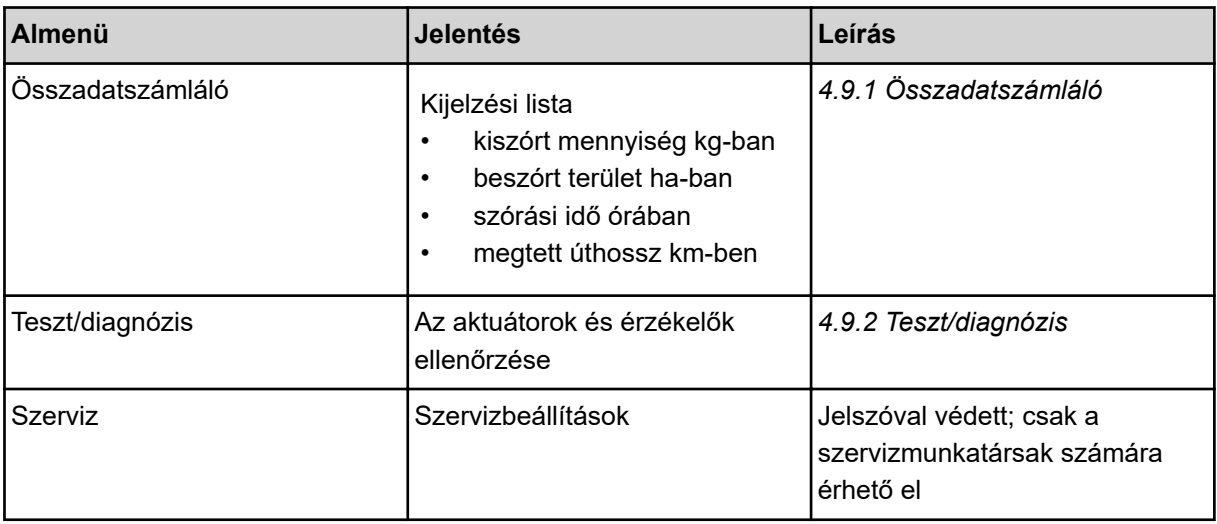

### **4.9.1 Összadatszámláló**

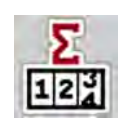

Ebben a menüben megjelenik a műtrágyaszóró összes számlálójának állása:

- kiszórt mennyiség kg-ban
- beszórt terület ha-ban
- szórási idő órában
- megtett úthossz km-ben

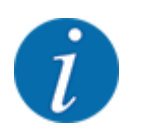

Dieses Menü dient lediglich der Information.

<span id="page-41-0"></span>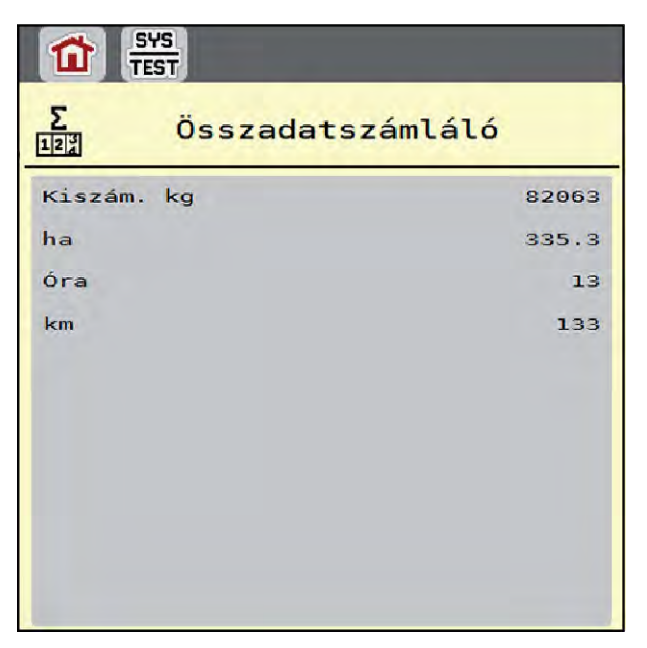

*Ábr. 19: Menü Összadatszámláló*

### **4.9.2 Teszt/diagnózis**

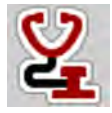

A(z) Teszt/diagnózis menüben valamennyi aktuátor és érzékelő működése ellenőrizhető.

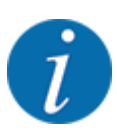

Ez a menü csak tájékoztatásul szolgál.

A szenzorok listája a gép felszereltségétől függ.

### **VIGYÁZAT!**

#### **A mozgó géprészek sérülésveszélyt jelentenek.**

A tesztek során a gép részei automatikusan mozoghatnak.

A tesztek előtt gondoskodjon arról, hogy senki ne tartózkodjon a gép területén.

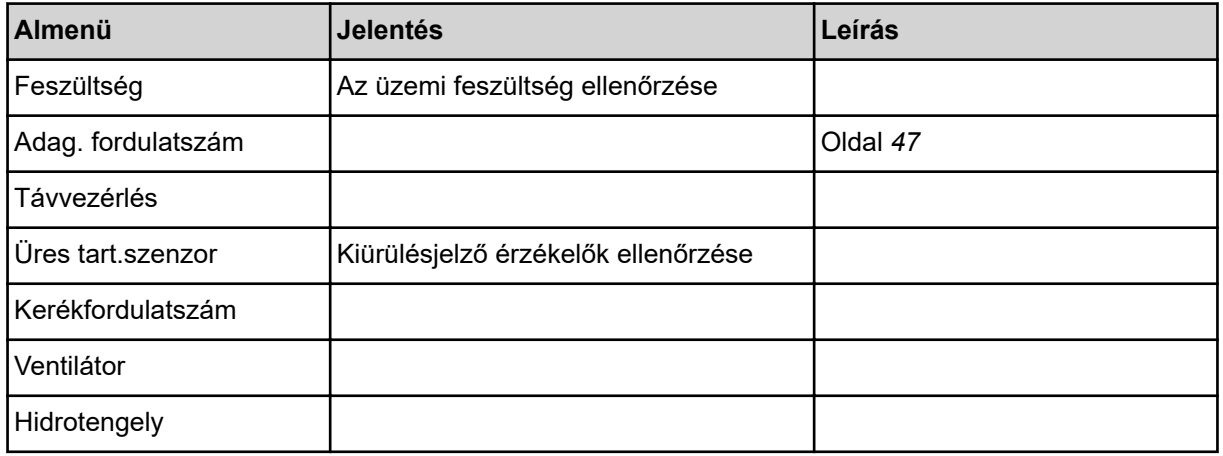

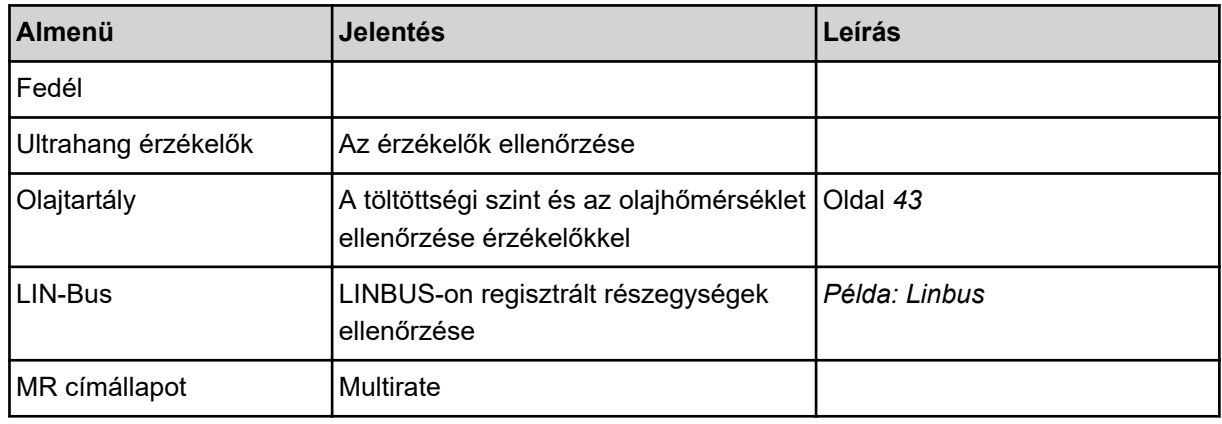

#### n *Példa olajtartály*

Nyissa meg a(z) Teszt/diagnózis > Olajtartály menüt.

*A kijelzőn megjelenik az érzékelők állapota.*

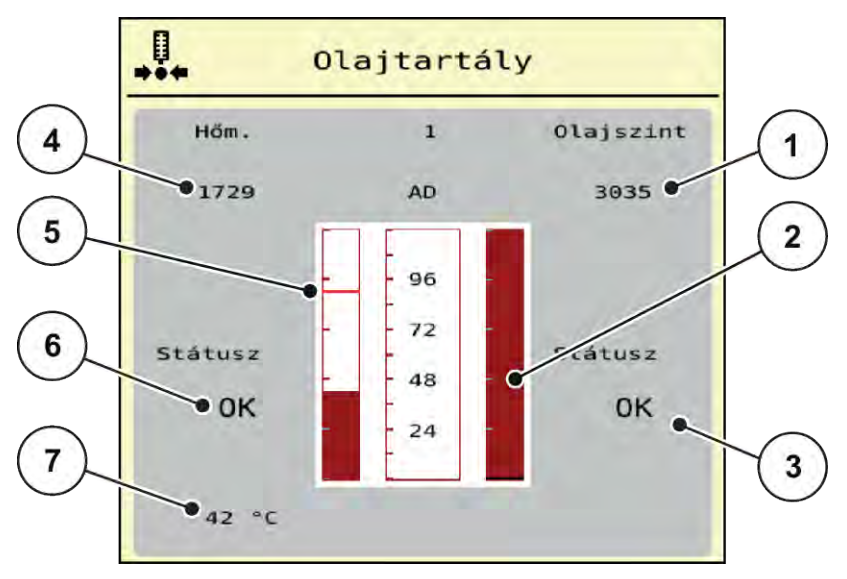

*Ábr. 20: Teszt/diagnózis; példa: Olajtartály*

[1] A jel kijelzése

[3] Állapotkijelző [4] A jel kijelzése

- [2] Oszlopkijelző: Az olajtartály töltöttségi szintje
- [5] Oszlopkijelző: Olajhőmérséklet és maximális hőmérsékleti érték
- [6] Állapotkijelző
- [7] Hőmérsékleti érték

A jel kijelzése a töltésállapot-érzékelő és a hőmérséklet-érzékelő elektromos jeleinek állapotát mutatja.

#### n *Példa: Linbus*

- $\blacktriangleright$  Nyissa meg a(z) Rendszer/teszt > Teszt/diagnózis menüt.
- ▶ Válassza ki a(z) LIN-Bus menüpontot.

*A kijelzőn megjelenik az aktuátorok/érzékelők állapota.*

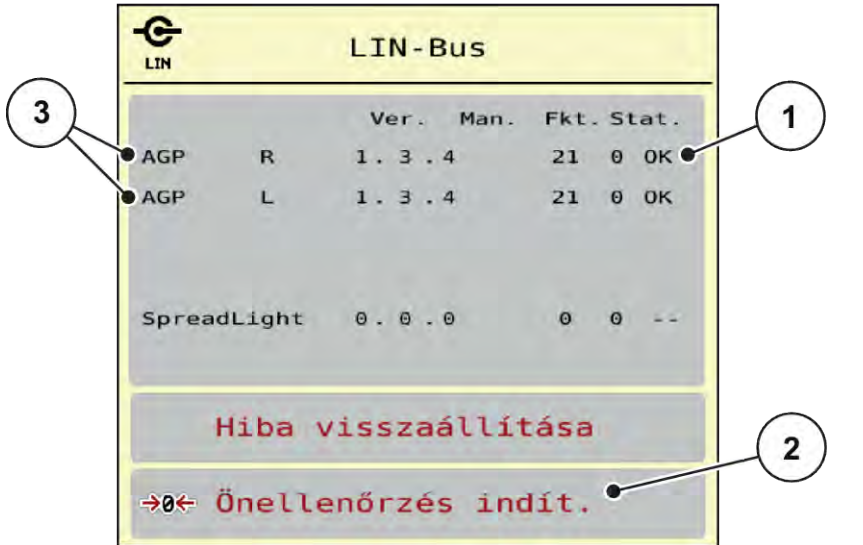

*Ábr. 21: Rendszer/teszt; példa: Teszt/diagnózis*

[1] Linbus kijelző

[3] Csatlakoztatott berendezések

[2] Önellenőrzés indítása

#### **A Linbus-résztvevők státuszüzenete**

A berendezések különböző állapotokat vehetnek fel:

- 0 = OK: a berendezés nem hibás
- 2 = elakadás
- $4 =$  túlterhelés

#### **VIGYÁZAT!**

#### **A mozgó géprészek sérülésveszélyt jelentenek.**

A tesztek során a gép részei automatikusan mozoghatnak.

A tesztek előtt gondoskodjon arról, hogy senki ne tartózkodjon a gép területén.

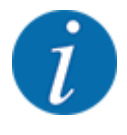

A rendszer újraindítása esetén az állapot ellenőrzésre és normál esetben visszaállításra kerül. Mivel bizonyos esetekben az állapot nem mindig kerül automatikusan visszaállításra, manuális RESET is végezhető.

• Nyomja meg a(z) Hiba visszaállítása gombot.

n *Példa üres jelző*

 $\blacktriangleright$  Nyissa meg a(z) Teszt/diagnózis > Üres tart.szenzor menüt.

*A kijelzőn megjelenik az aktuátorok/szenzorok állapota.*

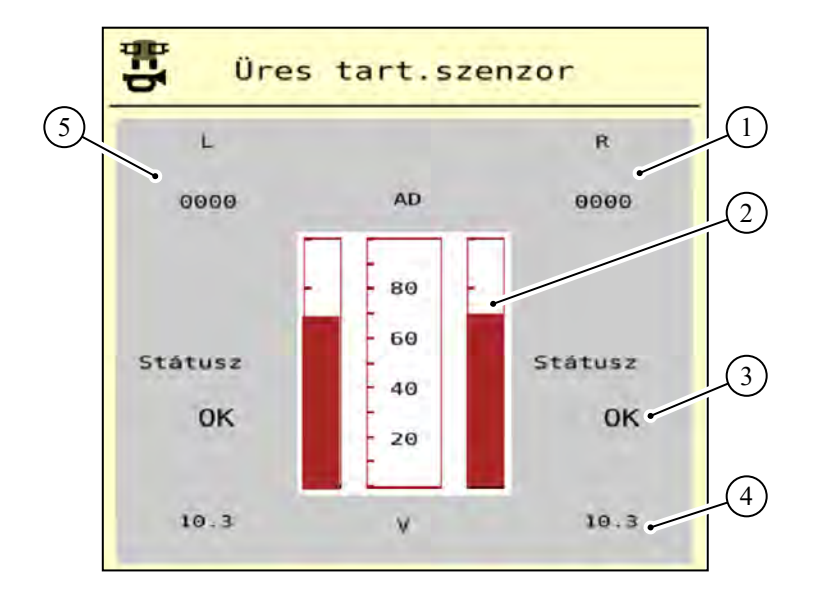

*Ábr. 22: Teszt/diagnózis; példa: Üres tart.szenzor*

- [1] A jobb oldali tartályban lévő üres érzékelő állapotinformációinak megjelenítése
- [2] Oszlop Tartályszint állapota: A tartály tele van (értékek százalékban)
- [3] Üres érzékelő állapota
- [4] Feszültségszint a jel bemenetén állapot
- [5] A bal oldali tartályban lévő üres érzékelő állapotinformációi

#### n *Példa Távvezérlés*

Nyissa meg a(z) Teszt/diagnózis > Távvezérlés menüt.

*A kijelzőn megjelennek a Distance Control funkció néhány információi és lehetséges hibái.*

<span id="page-45-0"></span>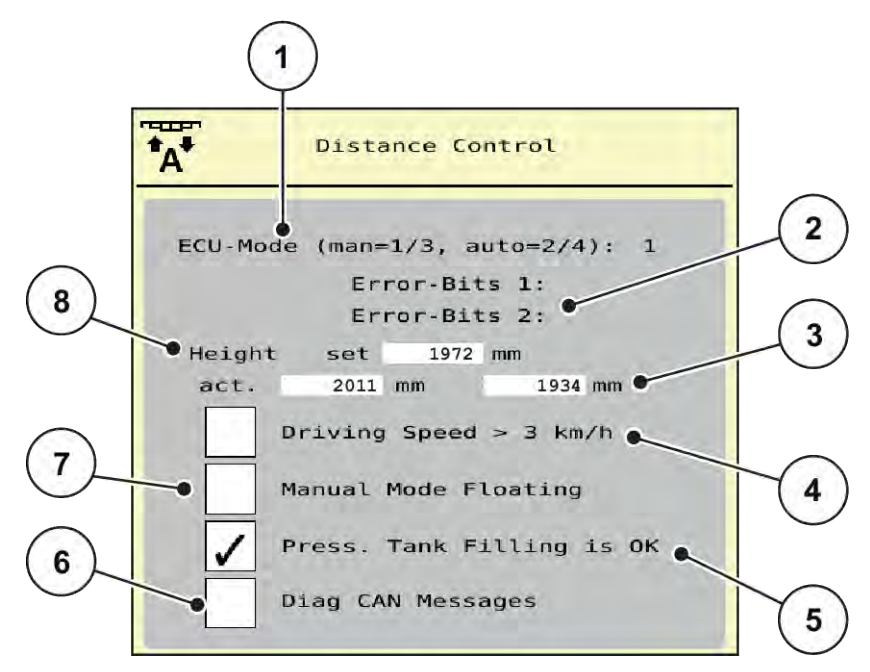

*Ábr. 23: Teszt/diagnózis; példa: Távvezérlés*

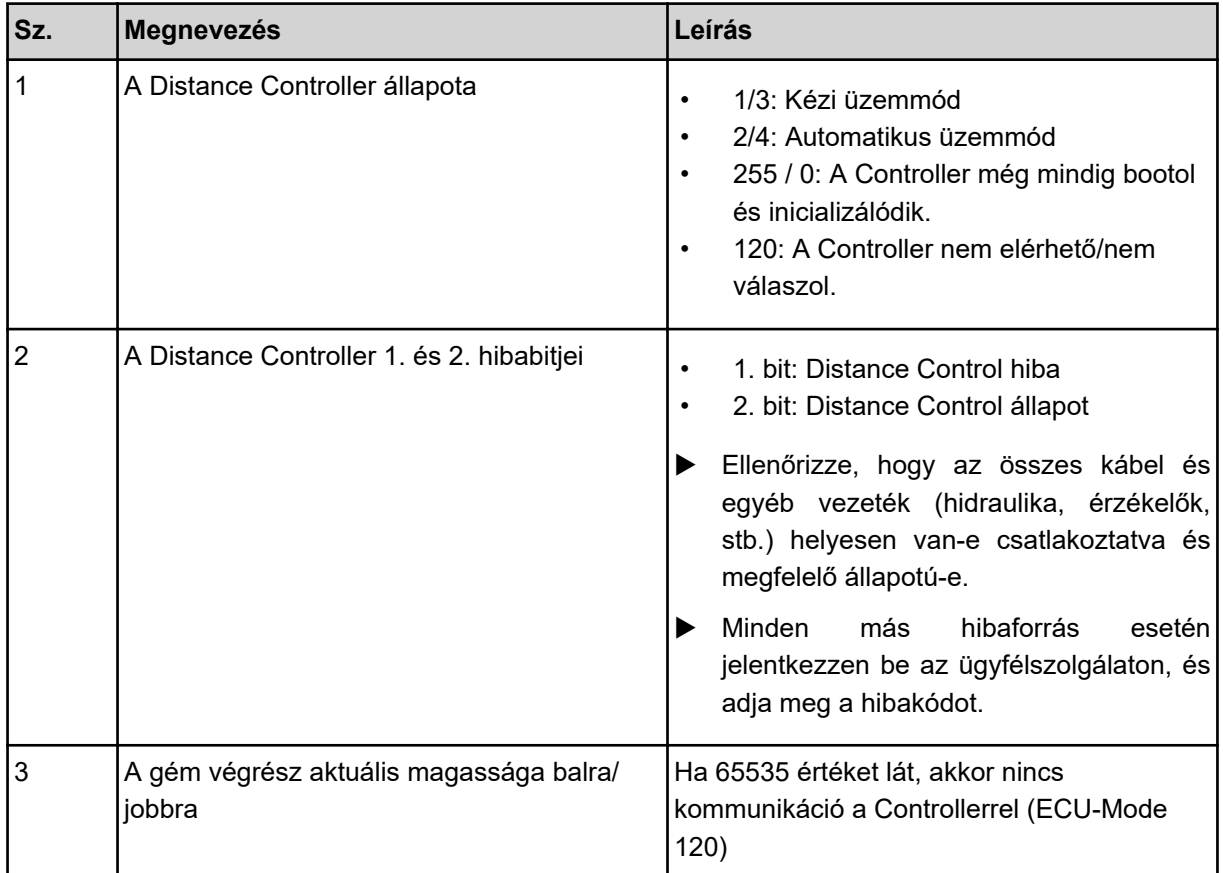

<span id="page-46-0"></span>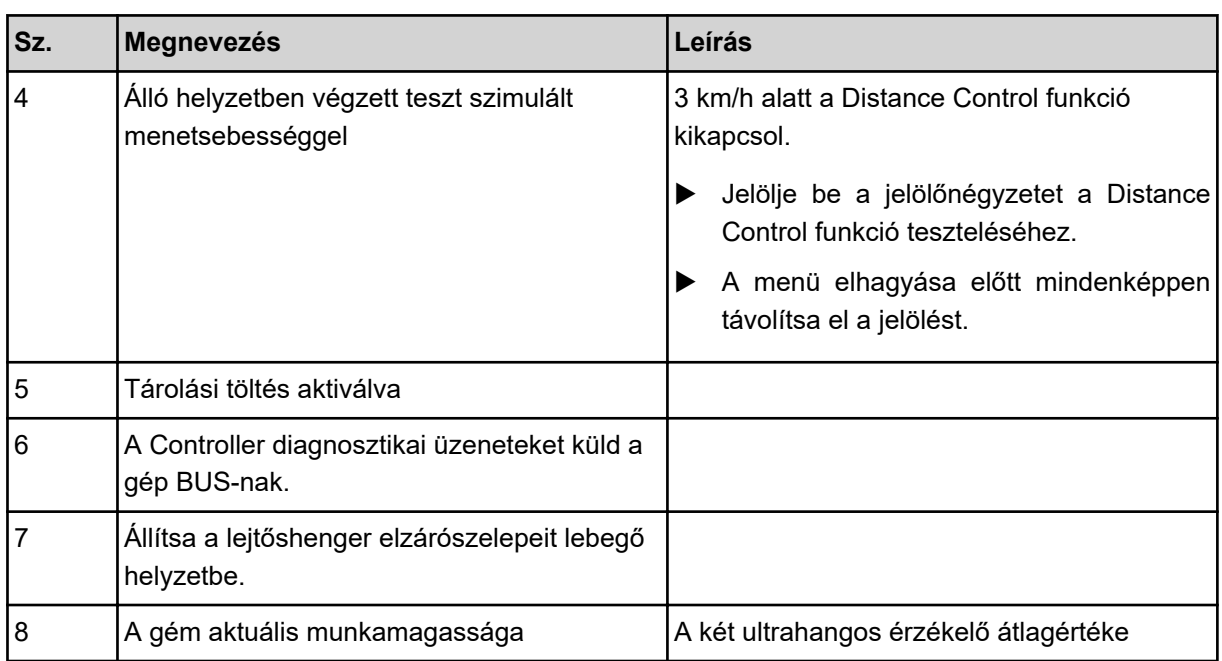

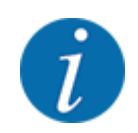

A menü elhagyása előtt állítsa vissza az összes jelölést a *[Ábr. 23 Teszt/diagnózis; példa:](#page-45-0)  [Távvezérlés](#page-45-0)* képen látható módon.

n *Példa Adag. fordulatszám*

u Nyissa meg a(z) Teszt/diagnózis > Adag. fordulatszám menüt. *A kijelzőn megjelenik az adagolóegységek állapota.*

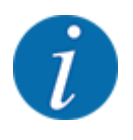

A részszélességek száma géptípusfüggő.

• Ha az Ön gépe csak 4 részszélességgel/adagolóegységgel rendelkezik, akkor az 5. és 6. részszélesség nem releváns.

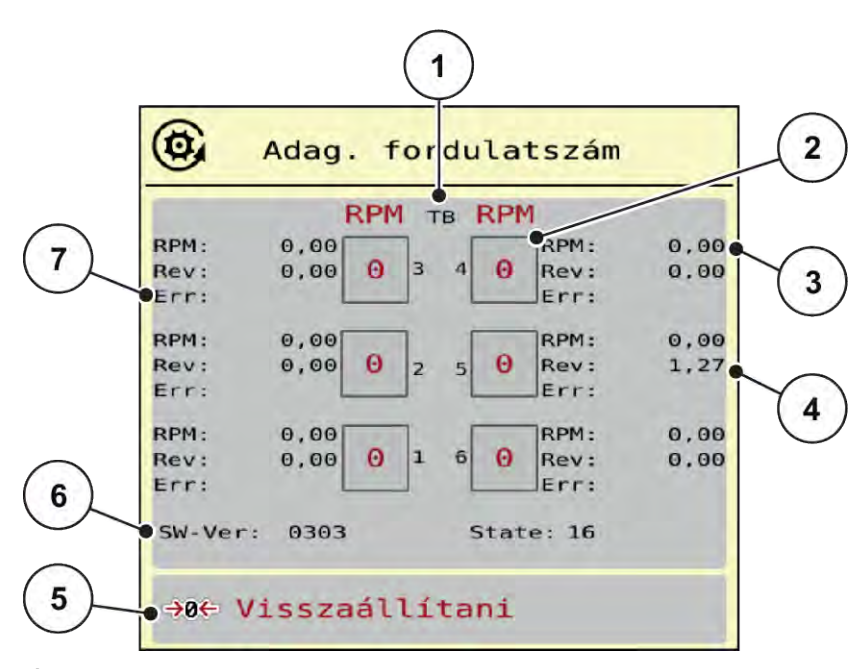

#### *Ábr. 24: Teszt/diagnózis; példa: Adag. fordulatszám*

- [1] A részszélességek/adagolóegységek száma
- [2] A megadott előírt fordulatszám kijelzése
- [3] A tényleges fordulatszám kijelzése
- [4] Fordulatszámláló
- [5] Fordulatszámláló visszaállítása
- [6] Adagoló modul verziója
- [7] Hibajelzés állapotbitekkel
- u Az adagolómodul-verziónak [6] legalább a 20308-as értéket kell megjelenítenie. Ez a 2.03.08-as verziónak felel meg.

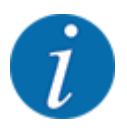

Forduljon a legközelebbi kereskedőhöz, ill. szakszervizhez, ha a verzió helytelen.

Minden egyes adagolóegység esetében a hiba/státuszbitek a Err [7] sorban jelennek meg. Ha nincs hiba, és a kalibrálás nem történik meg, a sor üres. Egyszerre több hiba is megjelenhet. A különböző állapotokat az alábbi táblázat ismerteti.

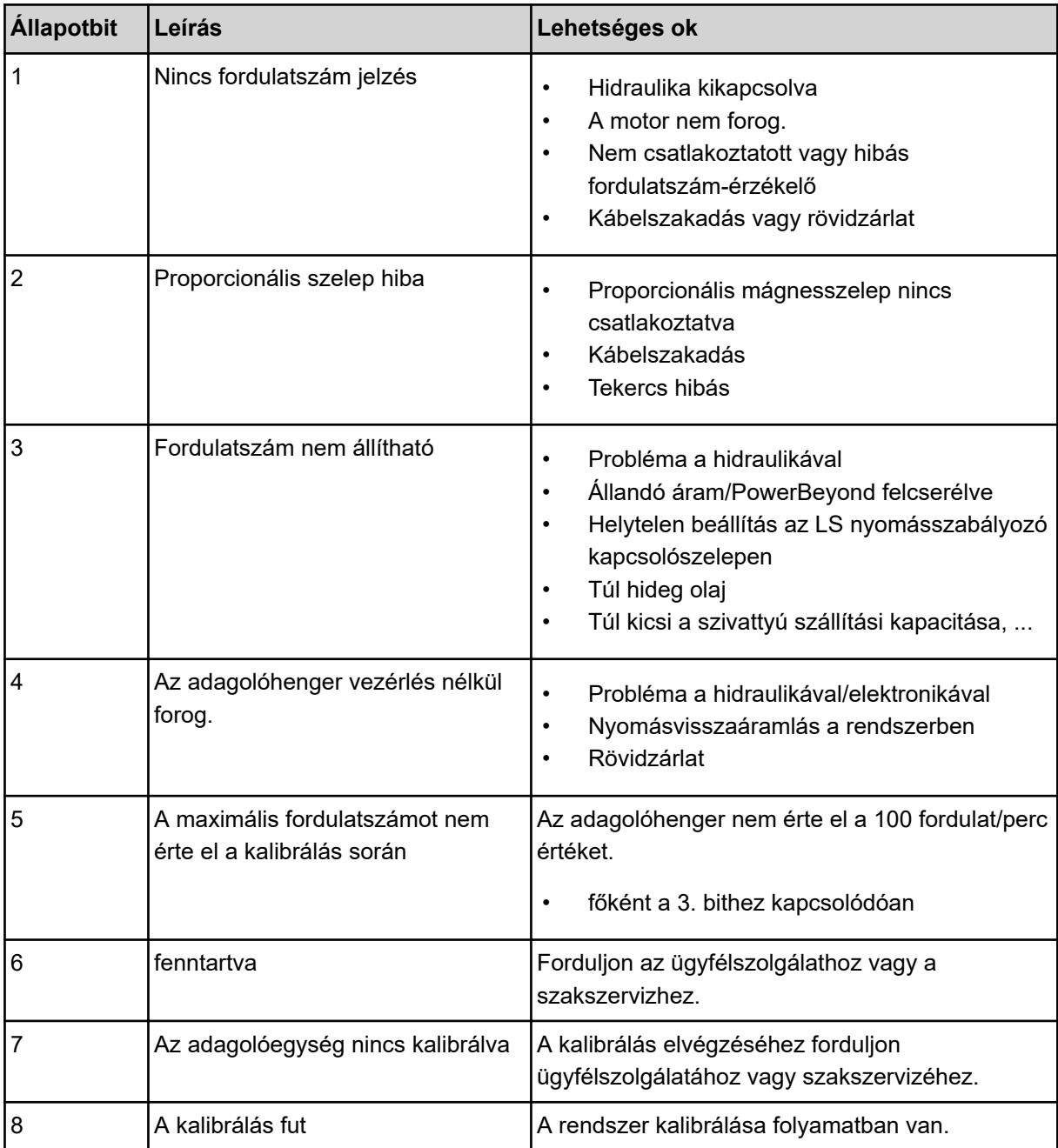

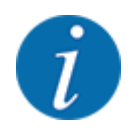

Ellenőrizze, hogy az összes kábel és egyéb vezeték (érzékelők, ...) helyesen van-e csatlakoztatva és megfelelő állapotú-e. Minden más hibaforrásnál vegye fel a kapcsolatot az ügyfélszolgálattal és adja meg a hibakódot.

#### **Fordulatszám visszaállítása:**

▶ Nyomja meg a(z) Visszaállítani gombot.

*Az adagolóhengerek fordulatszáma most 0 fordulat/perc.*

### <span id="page-49-0"></span>**4.9.3 Szerviz**

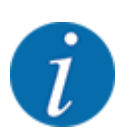

A Szerviz menü beállításaihoz kód megadása szükséges. Ezeket a beállításokat csak erre kijelölt szervizszakemberek módosíthatják.

### **4.10 Infó**

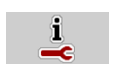

Az Info menüben információk jeleníthetők meg a vezérlőegységről.

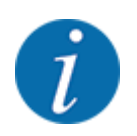

Ez a menü a készülék konfigurációjára vonatkozó információkat jeleníti meg.

Az információk listája a gép felszereltségétől függ.

### **4.11 Mérleg-tripszámláló**

028

Ebben a menüben az elvégzett kiszórási munka értékei és a mérési művelet funkciói találhatók.

 $\blacktriangleright$  Nyissa meg a(z) Főmenü > Mérleg tripszámláló menüt.

*Megjelenik a(z) Mérleg tripszámláló menü.*

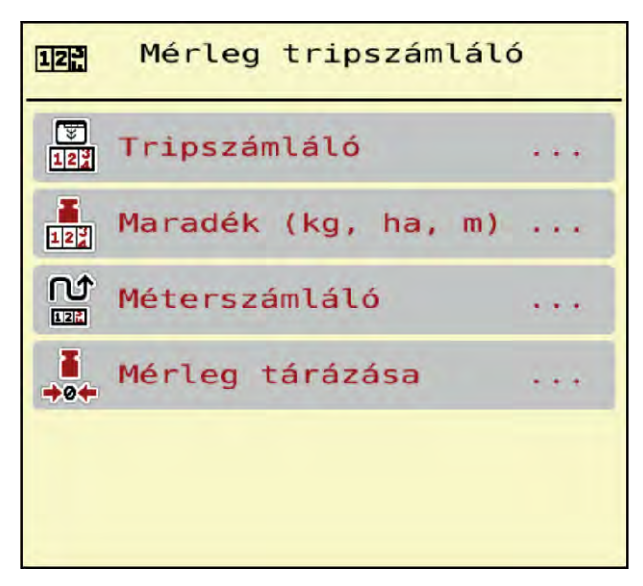

*Ábr. 25: Mérleg tripszámláló menü*

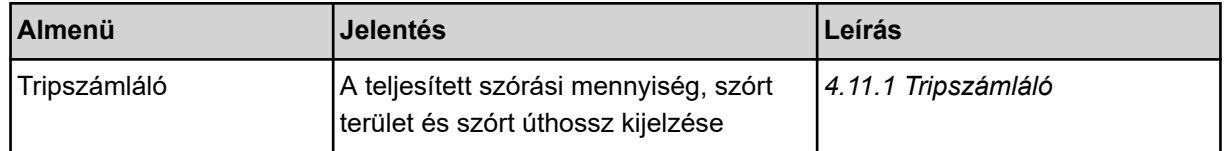

<span id="page-50-0"></span>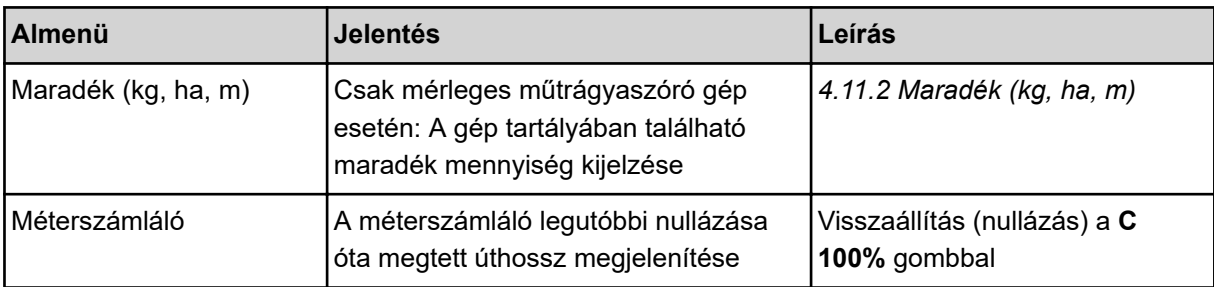

#### **4.11.1 Tripszámláló**

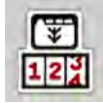

Ebben a menüben lekérdezheti az elvégzett szórási munka értékeit, megtekintheti a maradék kiszórható mennyiséget, és az értékek törlésével nullázhatja a tripszámlálót.

▶ Nyissa meg a(z) Mérleg tripszáml> Tripszámláló menüt.

*Megjelenik a(z) Tripszámláló menü.*

Szórás közben, tehát az adagoló tolóajtók nyitott állapotában is beléphet a Tripszámláló menübe, így leolvashatja az aktuális értékeket.

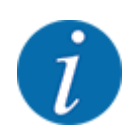

Ha szórás közben folyamatosan figyelemmel szeretné kísérni az értékeket, az üzemi képernyő szabadon választható kijelzőmezőinél beállíthatja a kg trip, ha trip vagy m trip megjelenítését, lásd *[2.1.2 Kijelzőmezők](#page-9-0)*.

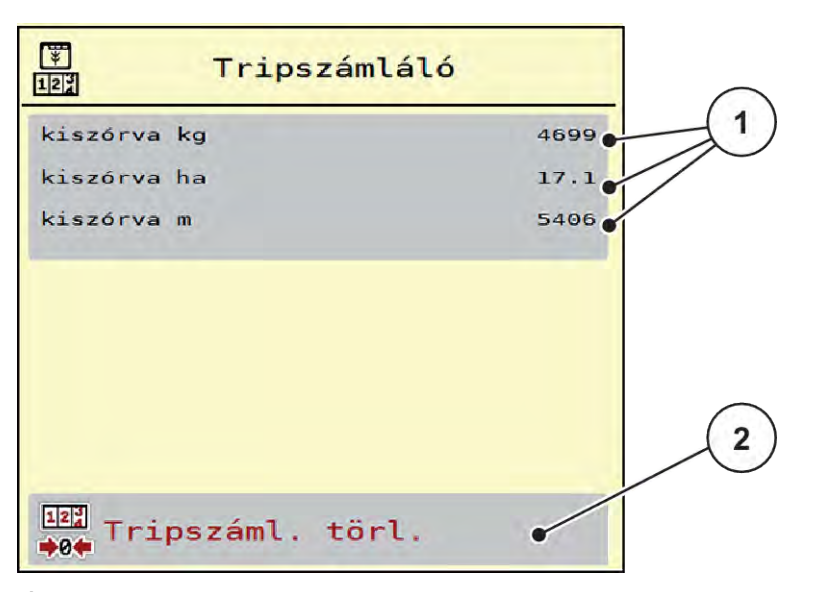

#### *Ábr. 26: Menü Tripszámláló*

[1] A kiszórt mennyiség, a felület és az úthossz kijelző mezői [2] Tripszáml. törl.

#### <span id="page-51-0"></span>**Tripszámláló törlése**

 $\blacktriangleright$  Nyissa meg a(z) Mérleg tripszámláló > Tripszámláló almenüt.

*A képernyőn megjelennek a legutóbbi törlés óta meghatározott értékek a szórási mennyiségre, a beszórt területre és a beszórt úthosszra vonatkozóan.*

u Nyomja meg a(z) Tripszáml. törl. gombot.

*A tripszámláló minden értéke visszaáll 0-ra.*

#### **4.11.2 Maradék (kg, ha, m)**

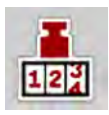

A Maradék (kg, ha, m) menüben a tartályban található maradék mennyiség kérdezhető le. A menüpont megjeleníti azt a felületet (ha) és úthosszt (m), amely a maradék trágyamennyiséggel még beszórható.

Nyissa meg a(z) Mérleg tripszámláló> Maradék (kg, ha, m) menüt.

*Megjelenik a(z) Maradék (kg, ha, m) menü.*

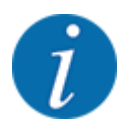

Az aktuális töltési súly csak a **mérleges műtrágyaszórónál** határozható meg mérlegeléssel. Az összes többi műtrágyaszórónál a maradék műtrágya mennyiségét a műtrágya- és a gépbeállításokból, valamint a sebességjelből állítja be a rendszer, a töltési mennyiséget pedig manuálisan kell megadni (lásd később). A kih. menny. és a munkaszél. értékei ebben a menüpontban nem módosíthatók. Csak tájékoztatásként jelennek meg.

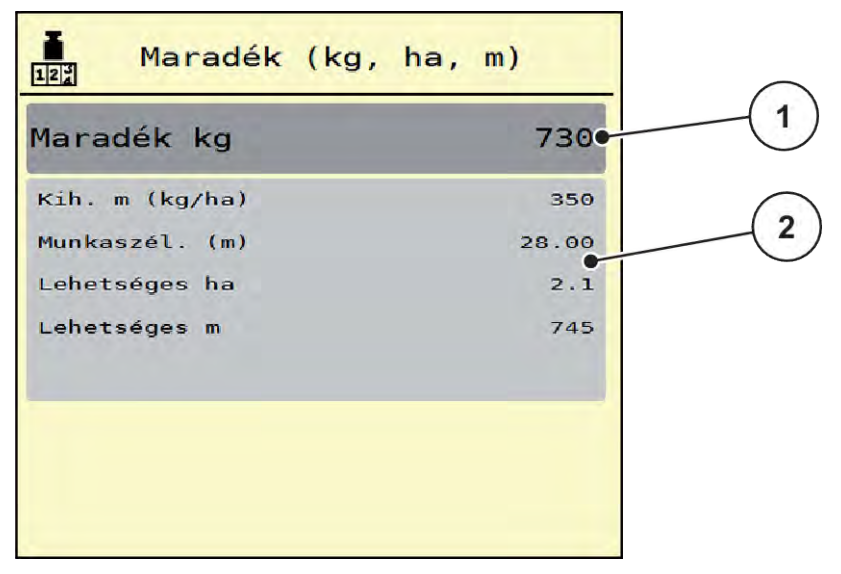

*Ábr. 27: Menü Maradék (kg, ha, m)*

- 
- [1] Adatbeviteli mező: maradék (kg) [2] A Kih. menny., Munkaszél., valamint a még beszórható terület és úthossz értékeinek kijelzőmezői

#### **Mérlegcellák nélküli gépek esetén**

- <span id="page-52-0"></span>Töltse fel a tartályt.
- A Maradék (kg) mezőben adja meg a tartályban található műtrágya összsúlyát.

*A készülék kiszámítja a beszórható terület és úthossz értékeit.*

### **4.12 Botkormány alkalmazása**

Az ISOBUS-terminál üzemi képernyőjének beállításai helyett botkormányt is lehet alkalmazni.

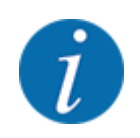

Vegye fel a kapcsolatot a kereskedőjével, ha másik botkormányt szeretne használni.

• Tartsa be az ISOBUS terminál használati útmutatójában olvasható utasításokat.

#### **4.12.1 CCI A3 botkormány**

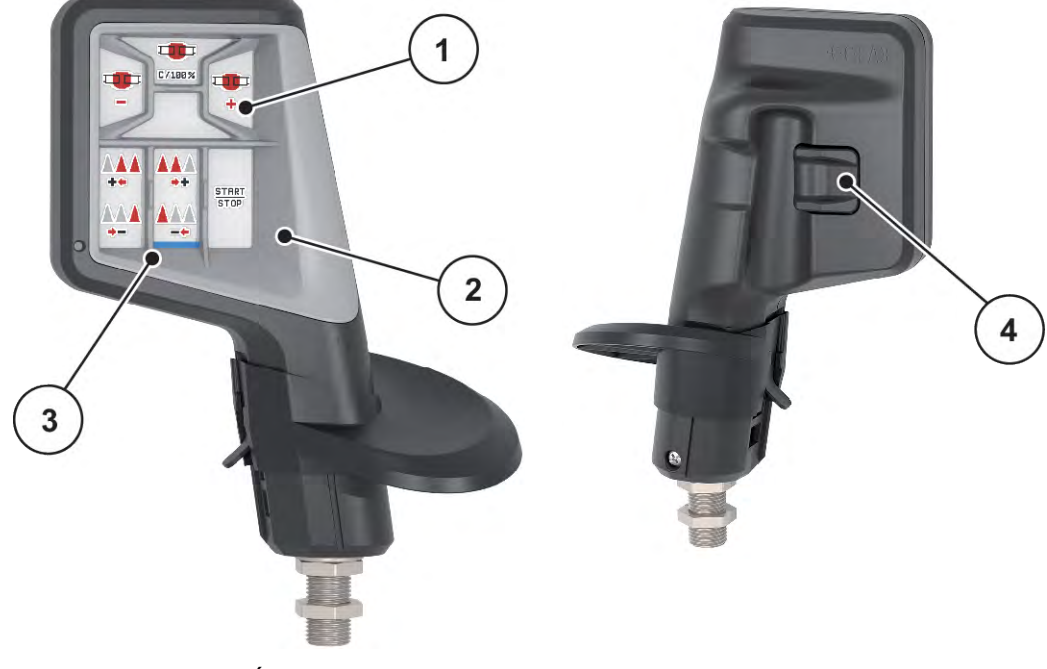

*Ábr. 28: CCI A3 botkormány, első és hátsó oldal*

- [1] Fényérzékelő
- [2] Kijelző/érintőpanel
- [3] Műanyag grid (cserélhető)
- [4] Szintválasztó gomb

### **4.12.2 CCI A3 botkormány kezelőszintjei**

A szintválasztó gombbal három kezelőszint között válthat. Az éppen aktív szintet a kijelző alsó szélén látható fénysáv pozíciója jelzi.

<span id="page-53-0"></span>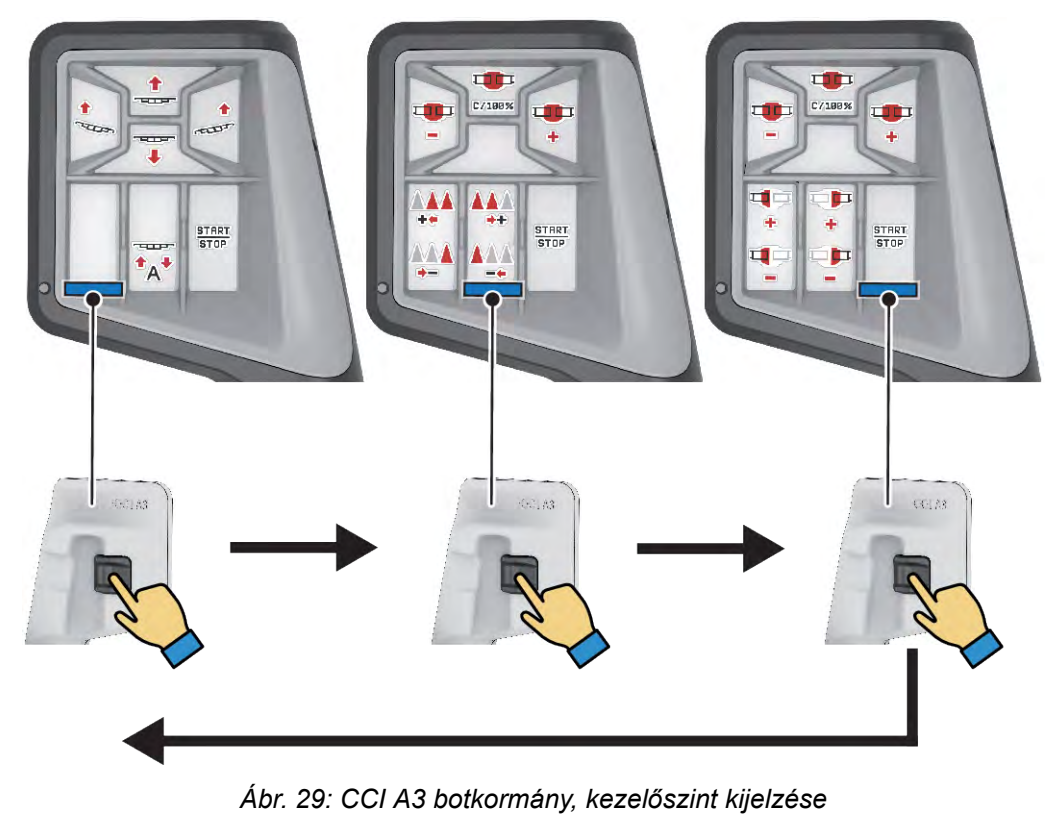

- [1] 1. szint aktív
- [2] 2. szint aktív

### **4.12.3 CCI A3 botkormány gombkiosztása**

A kínált botkormányt gyárilag a megfelelő funkciókkal előreprogramozzuk.

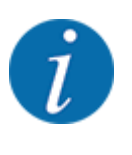

A szimbólumok jelentését és funkcióját a következő fejezetben találja: *[2.2 Az alkalmazott](#page-11-0)  [szimbólumok jegyzéke](#page-11-0)*.

[3] 3. szint aktív

Vegye figyelembe, hogy a gombkiosztás géptípustól függően változik.

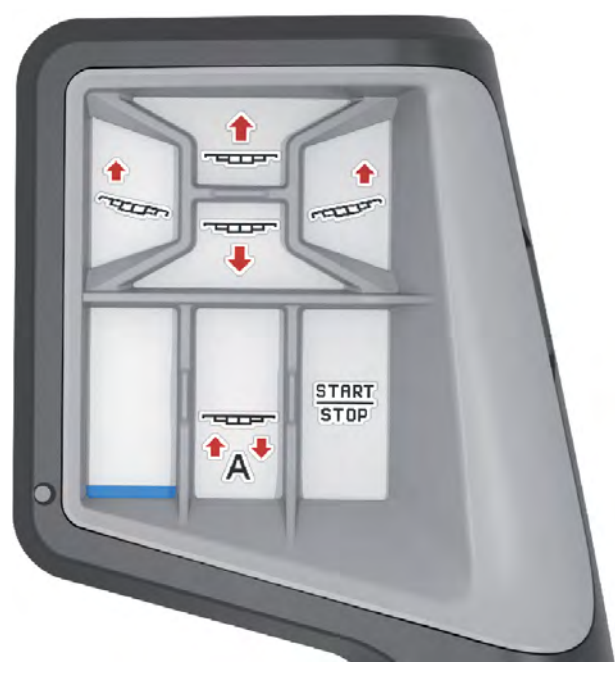

*Ábr. 30: 1. szint gombkiosztása*

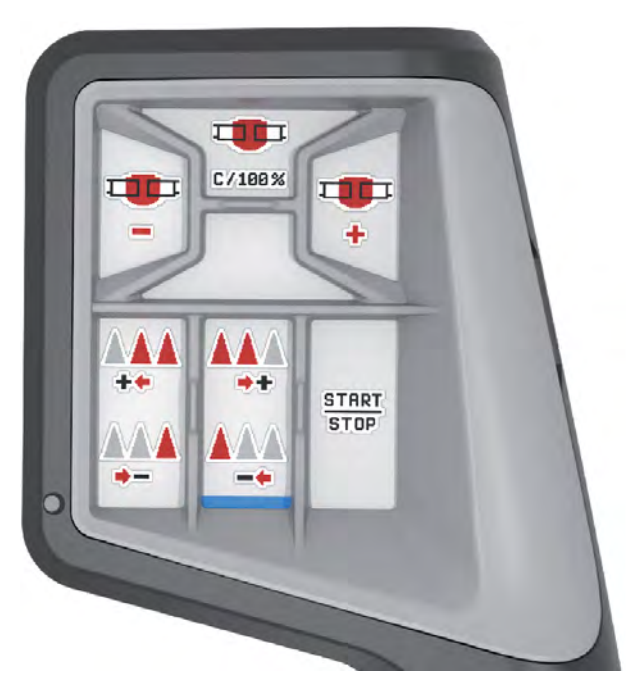

*Ábr. 31: 2. szint gombkiosztása*

<span id="page-55-0"></span>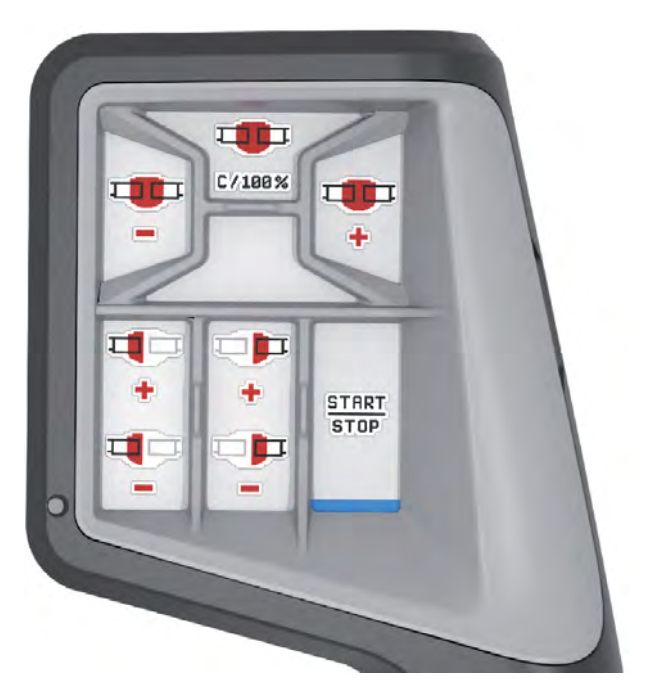

*Ábr. 32: 3. szint gombkiosztása*

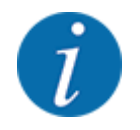

Amennyiben be szeretné állítani a gombkiosztást a három szinten, vegye figyelembe a botkormány kezelési útmutatójában szereplő utasításokat.

### **4.13 WLAN-modul**

#### n *Különleges felszereltség*

A Jobrechner és egy okostelefon közötti kommunikációhoz WLAN-modul használható. Az alábbi funkciók lehetségesek:

- Információk átvitele a szórási táblázat alkalmazásából a Jobrechnerre. Ily módon már nem kell manuálisan megadni a trágyabeállításokat.
- A maradék mennyiség súlykijelzésének átvitele a Jobrechnerről az okostelefonra.

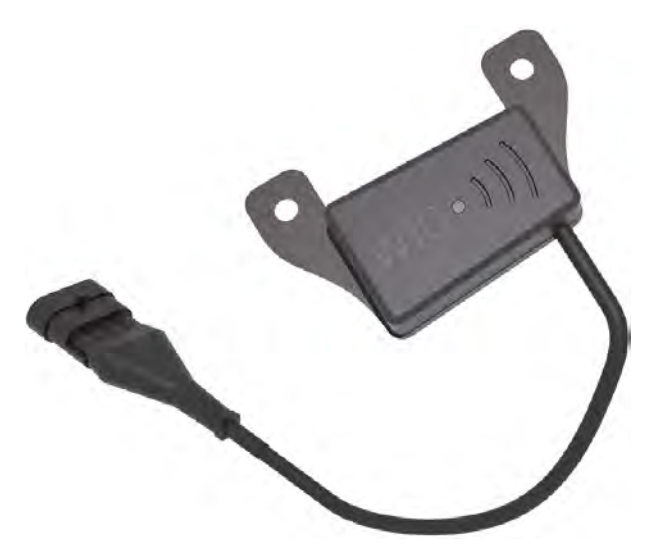

*Ábr. 33: WLAN-modul*

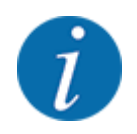

A WLAN-modul szerelésére és az okostelefonnal való kommunikációra vonatkozóan bővebb információkat talál a WLAN-modul szerelési útmutatójában.

• A WLAN-jelszó a következő: **quantron**.

# <span id="page-57-0"></span>**5 Szóróüzem**

Az vezérlőegység segíti a felhasználót a gép munka előtti beállításában. A szórás közben a gépvezérlés funkciói a háttérben aktívak maradnak. Így ellenőrizhető a műtrágyaeloszlás minősége.

### **5.1 Munka részszélességekkel**

A munkaszélességet a részszélességek aktiválásakor, ill. deaktiválásakor tudja beállítani. Ezeket a beállításokat közvetlenül az üzemi képernyőn lehet elvégezni. Ezáltal szóróüzem közben igazodni tud a szántóföld által támasztott követelményekhez.

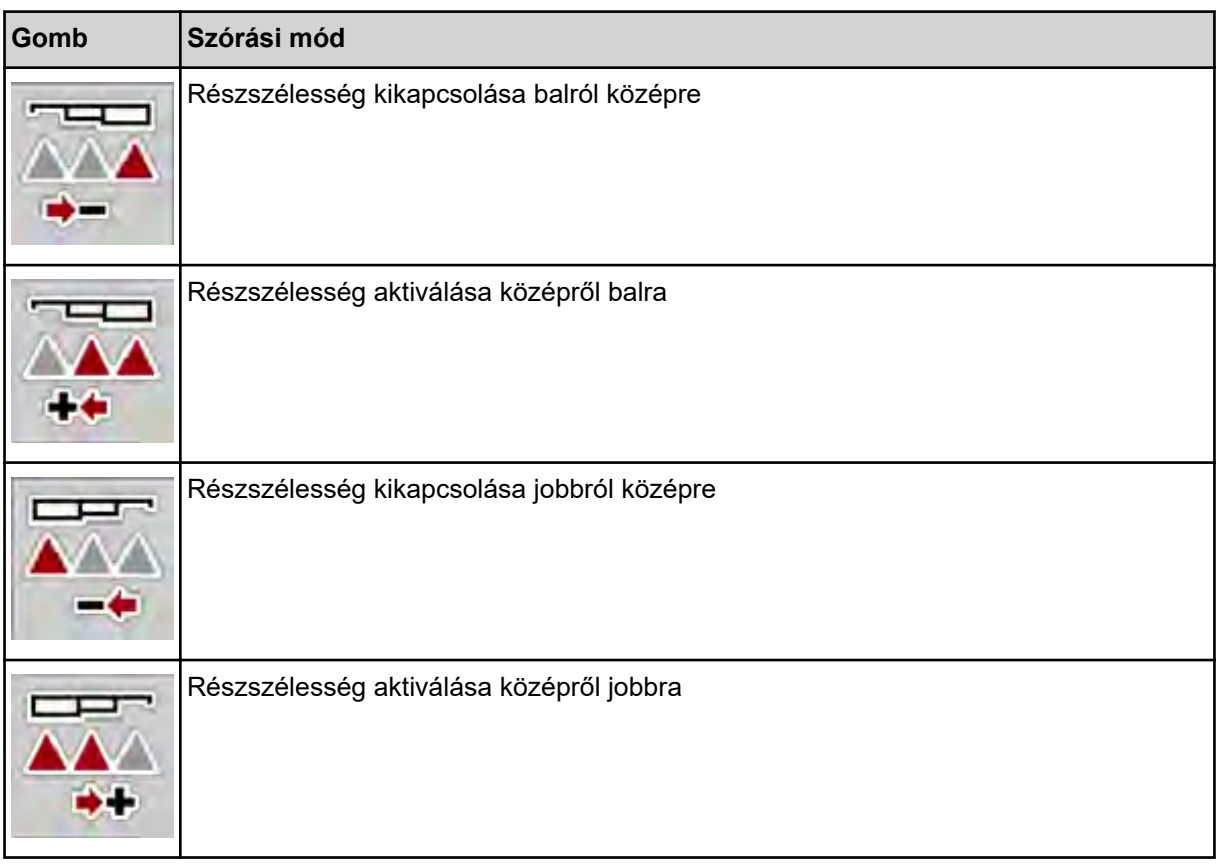

u Többször nyomja meg a funkciógombot, amíg a képernyőn meg nem jelenik a kívánt munkaszélesség.

### **5.2 Szórás AUTO km/h üzemmódban**

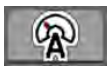

A mérleg funkció nélküli gépekkel alapértelmezésben ebben az üzemmódban kell dolgozni.

#### **Előfeltétel a szóráshoz:**

- Az AUTO km/h üzemmódnak aktívnak kell lennie (lásd: *[4.6.1 AUTO/MAN üzemmód](#page-32-0)*).
	- A trágyabeállításokat meg kell határozni:
		- Kih. menny. (kg/ha),
		- Fordulatsz./kg.

Töltse fel a tartályt műtrágyával.

<span id="page-58-0"></span>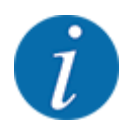

A(z) AUTO km/h üzemmódban végzett szórás előtt az optimális szórási eredmény érdekében leforgatási próbát kell végezni.

u Végezzen leforgatási próbát az adagolóhengerek fordulatszám/kg értékének meghatározásához, vagy adja meg az értéket kézzel.

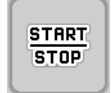

Nyomja meg a Start/Stop gombot.

*A szórási munka elindul.*

### **5.3 Szórás MAN km/h üzemmódban**

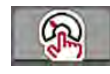

Ha nincs sebességjel, a gép MAN km/h üzemmódban dolgozik.

- u Nyissa meg a(z) Gépbeállítások > AUTO/MAN üzem menüt.
- $\blacktriangleright$  Válassza ki a(z) MAN km/h menübejegyzést.

*A kijelzőn megjelenik a(z) Sebesség beviteli ablak.*

- Adja meg a szórás közbeni menetsebesség értékét.
- Nyomja meg az OK gombot.
- Adja meg a trágyabeállításokat:
	- $\triangleright$  Kih. menny. (kg/ha)
	- $\triangleright$  Fordulatsz./kg.
- Töltse fel a tartályt műtrágyával.

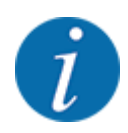

A MAN km/h üzemmódban végzett szórás előtt az optimális szórási eredmény érdekében leforgatási próbát kell végezni.

u Végezzen leforgatási próbát az adagolóhengerek fordulatszám/kg értékének meghatározásához, vagy adja meg az értéket kézzel.

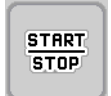

Nyomja meg a Start/Stop gombot

*A szórási munka elindul.*

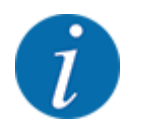

Feltétlenül tartsa be a megadott sebességet a szórási munka során.

### <span id="page-59-0"></span>**5.4 A gém automatikus utánfeszítése**

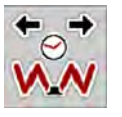

A szórási munkák során a gémhengerek feszessége a rezgések miatt csökken. Ezért rendszeres utánfeszítésre van szükség. Ez automatikusan történik az **AUTO utánfeszítés** funkcióval.

Előfeltétel:

- A gém ki van hajtva. Lásd *[Fejezet 4.7.1 Gém kihajtása Oldal 37](#page-36-0)*
- u Nyomja meg a főmenüben az AUTO utánfeszítés funkciógombot.

*Az utánfeszítés aktív.*

*A gém minden hengerét 120 másodpercenként 5 másodpercig újra megfeszítik.*

### **5.5 DistanceControl**

#### n *Extra felszerelés*

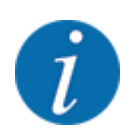

Vegye fel a kapcsolatot a kereskedőjével, ha aktiválni szeretné a funkciót.

# <span id="page-60-0"></span>**6 Riasztások és lehetséges okok**

# **6.1 A riasztások jelentése**

Az ISOBUS-terminál kijelzőjén különböző riasztások jelenhetnek meg.

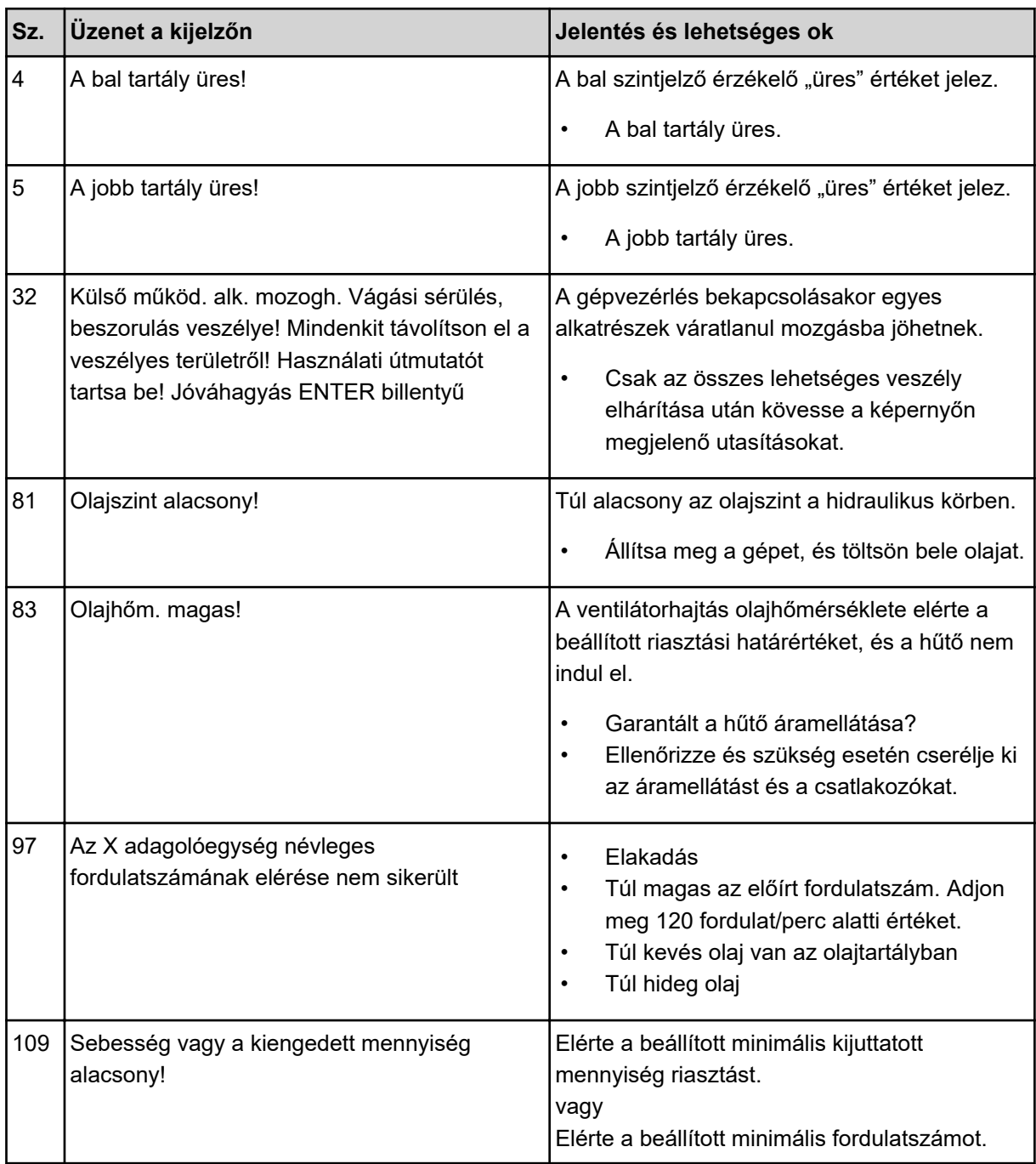

<span id="page-61-0"></span>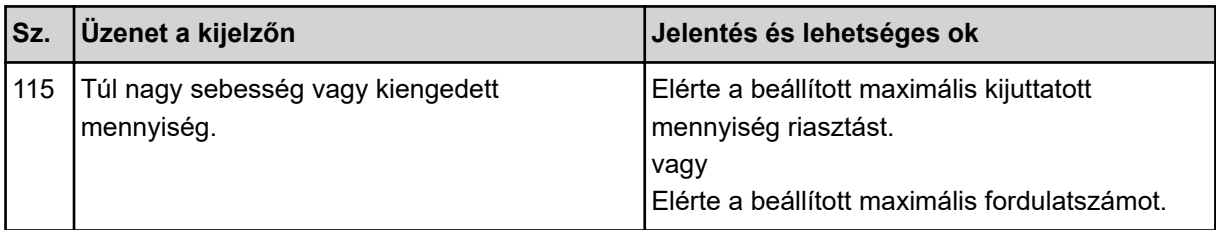

### **6.2 Üzemzavar/riasztás**

A riasztás a kijelzőn piros kerettel kiemelve és figyelmeztető szimbólummal jelenik meg.

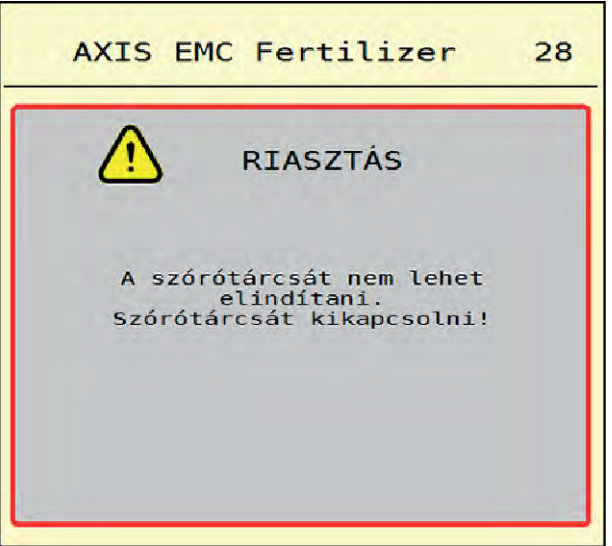

*Ábr. 34: Riasztás (példa)*

#### **6.2.1 A riasztás nyugtázása**

#### **Riasztás nyugtázása:**

Szüntesse meg a riasztás okát.

Ide vonatkozóan tartsa be a műtrágyaszóró használati útmutatójában foglaltakat. Lásd még: *[6.1](#page-60-0)  [A riasztások jelentése](#page-60-0)*.

Nyomja meg a(z) ACK gombot.

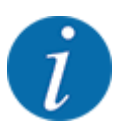

A riasztások nyugtázása a különböző ISOBUS-terminálok esetében különbözőképpen történhet.

A sárga kerettel jelölt egyéb üzenetek nyugtázása különböző gombokkal történhet:

- **Enter**
- Start/Stop

Kövesse a képernyőn megjelenő utasításokat.

# <span id="page-62-0"></span>**7 Egyedi felszerelések**

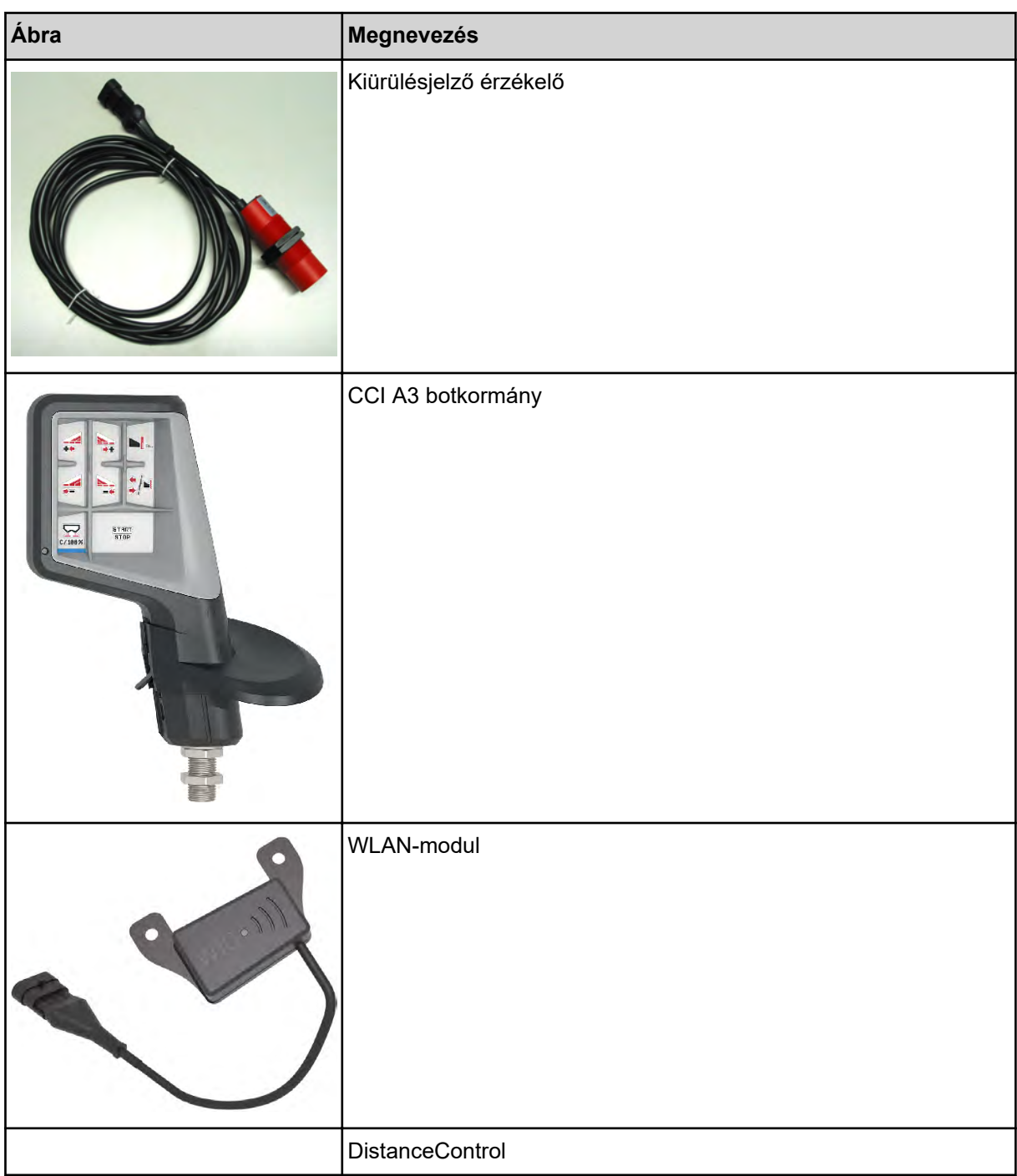

# <span id="page-63-0"></span>**8 Garancia és jótállás**

A RAUCH készülékeket korszerű gyártási módszerekkel és a legnagyobb gondossággal gyártjuk, és számos ellenőrzésnek vetjük alá.

Ezért a RAUCH az alábbi feltételek teljesülése esetén 12 hónap garanciát vállal:

- A garancia a vásárlás dátumával kezdődik.
- A garancia az anyag- és a gyártási hibákra terjed ki. Külső szállító gyártmányaiért (hidraulika, elektronika) csak az adott gyártó jótállása keretében vállalunk felelősséget. A garancia ideje alatt a gyártási és az anyaghibákat az érintett részek cseréjével vagy javításával díjtalanul elhárítjuk. Más, ezen akár túlmutató jogokat, mint például a vételtől való visszalépésre, az árcsökkentésre és a nem a szállítás tárgyán keletkezett károk megtérítése iránti igény, kifejezetten kizárunk. A garanciális szolgáltatást erre kijelölt műhelyek, a RAUCH gyári képviselete vagy a gyár nyújtja.
- Nem tartozik a garanciális szolgáltatások alá a természetes elhasználódás, szennyeződés és a korrózió következménye, valamint minden olyan hiba, amely szakszerűtlen kezelés, valamint külső behatás miatt következett be. Önhatalmúlag végzett javítások, valamint az eredeti állapot önhatalmú megváltoztatása esetén a garancia megszűnik. Nem eredeti RAUCH pótalkatrészek használata esetén a teljesítésre vonatkozó igény megszűnik. Kérjük, ezért ügyeljenek a kezelési útmutatóban foglaltakra. Kétség esetén minden esetben forduljanak kérdéseikkel a gyári képviseletünkhöz vagy közvetlenül a gyárhoz. A garanciális igényeket legkésőbb a káreseménytől számított 30 napon belül érvényesíteni kell. Ehhez szükség van a vásárlás időpontjára és a gép sorozatszámára. A javításokat a garancia keretén belül akkor kell elvégezni, ha előtte a hivatalos márkaszerviz egyeztetett a RAUCH-hal vagy a hivatalos képviseletével. A garanciális munkák nem eredményezik a garanciaidő meghosszabbítását. A szállítás során keletkezett hibák nem gyári hibák, és ezért nem tartoznak a gyártó jótállási kötelezettsége alá.
- Az olyan kárelhárítási igények, amelyek nem a RAUCH berendezésekre vonatkoznak, ki vannak zárva. Ide tartozik az is, hogy a szórási hibákból eredő következménykárok iránti felelősségvállalást kizárjuk. A RAUCH berendezéseinek önhatalmú módosításai következménykárokat eredményezhetnek, és kizárják a szállító ilyen károkra kiterjedő felelősségét. A tulajdonos vagy vezető beosztású dolgozó szándékos vagy súlyosan gondatlan magatartása esetén és azokban az esetekben, amikor a termékfelelősségi törvény szerint a szállítás tárgyának hibája esetén a felelősség a személyi sérülésre és a magáncélra használt tárgyakban bekövetkezett anyagi kárra is kiterjed, a szállító felelősséget kizáró nyilatkozata nem érvényes. Nem érvényes azoknak a tulajdonságoknak a hiánya esetén sem, amelyeket a szállító kifejezetten vállalt, ha a vállalásnak éppen az volt a célja, hogy a megrendelőnek biztosítékul szolgáljon az olyan károk vonatkozásában, amelyek nem magában a szállítás tárgyában keletkeztek.

**RAUCH Streutabellen RAUCH Fertilizer Chart** Tableaux d'épandage RAUCH **Tabele wysiewu RAUCH RAUCH Strooitabellen** RAUCH Tabella di spargimento **RAUCH Spredetabellen RAUCH Levitystaulukot RAUCH Spridningstabellen RAUCH Tablas de abonado** 

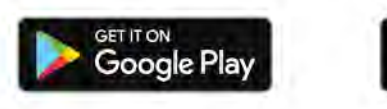

Download on the **App Store** 

http://www.rauch-community.de/streutabelle/

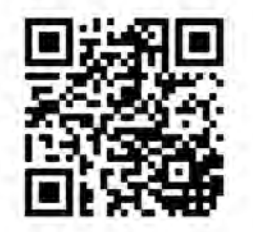

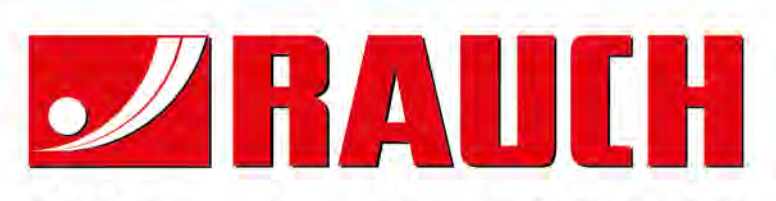

# **RAUCH Landmaschinenfabrik GmbH**

Landstraße 14 · D-76547 Sinzheim Victoria-Boulevard E200 · D-77836 Rheinmünster

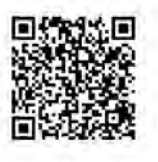

info@rauch.de · www.rauch.de

Phone +49 (0) 7221/985-0 Fax +49 (0) 7221/985-200